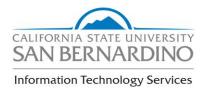

# BASIC STUDENT RECORDS AND INQUIRY

## OVERALL DEPARTMENTAL BUSINESS PROCESS GUIDE

Inquiry

#### **REVISION CONTROL**

## Document Title: Author:

**OVERALL DEPARTMENTAL BPG v9.0** 

Mary Chouinard & Amy Braceros

| Date       | Ву                               | Action           | Pages |
|------------|----------------------------------|------------------|-------|
| 04/16/2007 | Mary Chouinard &<br>Amy Braceros | Initial Document | All   |
| 01/30/2012 | Mary Chouinard &<br>Amy Braceros | 9.0 Upgrade      | All   |
| 09/17/2014 | ACBI D. Selva                    | Update Cover     | 1     |
|            |                                  |                  |       |
|            |                                  |                  |       |

### Icon Key

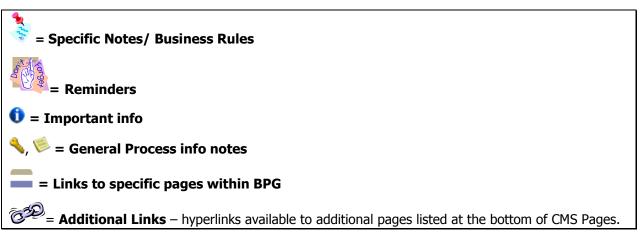

Inquiry

## **Departmental Overall BPG**

| Logging Into PeopleSoft                     | 4  |
|---------------------------------------------|----|
| Navigation                                  | 6  |
| Creating Favorites in PeopleSoft            | 9  |
| User Defaults                               | 12 |
| CSU ID Search                               | 14 |
| Campus Community – Biographical Information | 16 |
| Service Indicators (Holds)                  | 20 |
| Program Plan Stacks                         | 28 |
| Enrollment Appointments                     | 33 |
| Class Permissions                           | 35 |
| Quick Enroll – Add, Drop, Swap              | 40 |
| Student Schedule                            | 46 |
| Transcript Request                          | 52 |
| Degree Audit – PAWS                         | 59 |
| What If Audit Request                       | 63 |
| Reference Materials                         | 67 |
| PeopleSoft 9.0 Quick Navigation             | 69 |
| Career/Program/Degree Table                 | 71 |

Inquiry

## Logging Into PeopleSoft

- **1.** Go to <u>https://mycoyote.cms.csusb.edu</u>
- 2. Enter you User ID and Password
- 3. Click Sign In

|                                                                                            | . GAN BERNARDINO (BUKAC)                                                                                                    |
|--------------------------------------------------------------------------------------------|----------------------------------------------------------------------------------------------------|
| Sign In                                                                                    | Welcome to MyCoyote                                                                                                    |
| Indicates a required field.     Coyote ID:     Password:     Sign In                       | CSUSB University Overview 2011         Check your CSUSB email account on a daily basis for important class and registration information, important announcements and events, instructor notifications and much, much more!         If you are a first time user, please activate your MyCoyote account now. |
| First Time Users: <u>Activate Your Account</u><br>Forgot Password & Reset Expired Password | Updates & Announcements<br>Weekly Maintenance Announcements - Due to weekly maintenance activities, MyCoyote Self-Services connectivity may be impacted<br>momentarily every Tuesday night after 6:00 pm PST. See <u>Scheduled Outage</u> for more detail.                                                  |

- 4. After logging in make sure you are on the Administrative Systems tab
- 5. Click on <u>PS HCM 9.0</u> to access system

| Administrative Systems Employee Faculty                                                                                    |                                                                                      | Home | eHelp | Contact | Sign out |
|----------------------------------------------------------------------------------------------------|--------------------------------------------------------------------------------------|------|-------|---------|----------|
| ttention Administrative Users 🛛 🖻 🗖                                                                                        | Academic Important Dates                                                             |      |       |         | 2        |
| NyCoyote will NOT be available from Noon, Thursday, February 9                                                             | 1. 2012-02-01 - Grad Check Deadline for Fall 2012                                    |      |       |         |          |
| hru Noon Tuesday, February 14, 2012. PeopleSoft HR and                                                                     | 2. 2012-02-02 - Spring Class Schedule available for purchase at the CSUSB Bookstore  |      |       |         |          |
| Student Admin. systems are being upgraded to a new version                                                                 | 3. 2012-02-06 - Spring Advising begins (see your major advisers; clear any holds)    |      |       |         |          |
| and will NOT be available during this time frame. This will                                                                | 4. 2012-02-15 - 03/07/2012 Spring Priority Registration                              |      |       |         |          |
| mpact all services related to students, faculty and campus<br>personnel for Student Admin, and Human Resources operations. | 5. 2012-03-08 - 03/18/2012 Spring Open Enrollment; Pre-Payment of fees required      |      |       |         |          |
| personner for Student Admin, and Human Resources operations.                                                               | <ol> <li>2012-03-17 - Last day of Winter Saturday Classes</li> </ol>                 |      |       |         |          |
| CSU Portal Finance (CFS and Data Warehouse Reporting) will be                                                              | <ol> <li>2012-03-19 - Last day of Winter Regular Classes</li> </ol>                  |      |       |         |          |
| AVAILABLE during this timeframe. However, all Finance Users                                                                | 8. 2012-03-19 - 04/06/2012 Spring Late Registration; Pre-payment & Late Fee required |      |       |         |          |
| will be redirected to the Scheduled Outage page where a link to                                                            | <ol> <li>2012-03-20 - 03/24/2012 Winter Finals Week</li> </ol>                       |      |       |         |          |
| CSU Portal Finance page will be available.                                                                                 | 10. 2012-03-26 - 03/30/2012 Spring Break                                             |      |       |         |          |
| 'S HCM 8.9 🛛 🖬                                                                                                    | 11. 2012-03-29 - 100% Refund Deadline; All drops must be processed by end of day     |      |       |         |          |
|                                                                                                    | 12. 2012-03-30 - Campus Closed; Cesar Chavez Holiday                                 |      |       |         |          |
| IS HCM 8.9<br>LICK HERE TO Access Student Administration and Human Resources Management                                    | 13. 2012-03-31 - Spring Saturday Classes begin                                       |      |       |         |          |

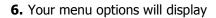

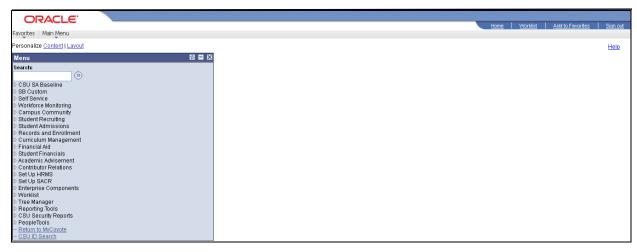

Inquiry

## Navigation

The navigation in v9.0 consists of "breadcrumbs" across the screen.

 Start by clicking on Main Menu at the top of the page and then click on the appropriate folders until you locate the appropriate page. The navigation below goes from Main Menu → Records & Enrollment → Career and Program Information.

| ORACLE'                                                                                                    |                                                               |  |  |  |
|----------------------------------------------------------------------------------------------------|---------------------------------------------------------------|--|--|--|
| Favorites Main Menu                                                                                                    |                                                               |  |  |  |
| · ·                                                                                                    |                                                               |  |  |  |
| Personalize Search Menu:                                                                                                    |                                                               |  |  |  |
| Menu                                                                                                    |                                                               |  |  |  |
| Menu         Search:       CSU SA Baseline         SB Custon       SB Custon         Self Service       Self Service         Self Service       Campus Community         Campus I       Student Recruiting         Student A       Student Admissions         Records and Enrollment       Curriculur Management         Student Financial       Student Financials         Contributir       Curriculur Admissions         Student A       Student Admissions         Student A       Student Admissions         Student A       Student Admissions         Student A       Student Admissions         Student A       Student Admissions         Student A       Student Admissions         Student A       Student Admissions         Student A       Student Admissions         Student B       Student Admissions         Set Up BH       Contributor Relations         Set Up PH       Set Up HMS |                                                               |  |  |  |
| D Worklist 🗀 Set Up SACR                                                                                                    | 🗀 Enrollment Verifications 📄 Student Career                   |  |  |  |
| Tree Man: Enterprise Components                                                                                                    | Transcripts Student Term Search                               |  |  |  |
| D Reporting                                                                                                    | Graduation Basis of Admission                                 |  |  |  |
| CSU Sect —<br>PeopleTo: I Tree Manager                                                                                                    | 🗀 Transfer Credit Evaluation 📄 View Student Groups by Student |  |  |  |
| - <u>Return to</u> 🔁 Reporting Tools                                                                                                    | 🗀 Transfer Credit Rules 📄 Process Student Groups              |  |  |  |
| CSU Security Reports                                                                                                    | 🔁 3 C's Summaries 🔹 🕨                                         |  |  |  |
| 🗀 PeopleTools                                                                                                    | Student Background Information                                |  |  |  |
| 📄 Return to MyCoyote                                                                                                    |                                                               |  |  |  |
| CSU ID Search                                                                                                    |                                                               |  |  |  |

2. Once a page is selected in the Career & Program menu options, that screen will appear.

| ORACLE'                                                                                              |                                                                         |  |  |  |
|----------------------------------------------------------------------------------------------------|-------------------------------------------------------------------------|--|--|--|
| Favorites Main Menu > Records and Enrollment > Career and Program Information > Student Program/Plan |                                                                         |  |  |  |
|                                                                                                    |                                                                         |  |  |  |
| Student Program                                                                                      | n/Plan                                                                  |  |  |  |
| Enter any information                                                                                | you have and click Search. Leave fields blank for a list of all values. |  |  |  |
| Find an Existing Va                                                                                  | lue Add a New Value                                                     |  |  |  |
| Limit the number of re                                                                               | esults to (up to 300): 300                                              |  |  |  |
| ID:                                                                                                  | begins with 🔽                                                           |  |  |  |
| Academic Career:                                                                                     |                                                                         |  |  |  |
| Student Career Nbr:                                                                                  | =                                                                       |  |  |  |
| Campus ID:                                                                                           | begins with 💌                                                           |  |  |  |
| National ID:                                                                                         | begins with 🔽                                                           |  |  |  |
| Last Name:                                                                                           | begins with 🔽                                                           |  |  |  |
| First Name:                                                                                          | begins with 💌                                                           |  |  |  |
| □ Include History □ Correct History □ Case Sensitive                                                 |                                                                         |  |  |  |
|                                                                                                    |                                                                         |  |  |  |
| Search Clear Basic Search E Save Search Criteria                                                     |                                                                         |  |  |  |
|                                                                                                    |                                                                         |  |  |  |
|                                                                                                    |                                                                         |  |  |  |
| Find an Existing Value Add a New Value                                                               |                                                                         |  |  |  |
|                                                                                                    |                                                                         |  |  |  |

Inquiry

**3.** You can still use the menu on the left side, but you will have a view of all menus in the category and their pages/submenus.

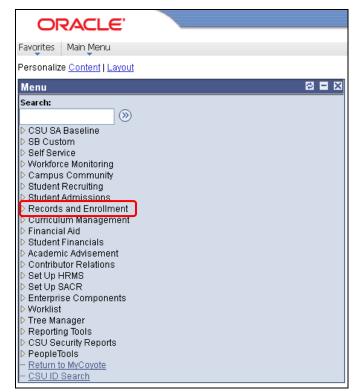

**4.** Once you navigate to Records and Enrollment in the left hand menu above, this is the screen shot that will display. You can then navigate through the folders for your information.

#### **Basic Student Records**

and

Inquiry

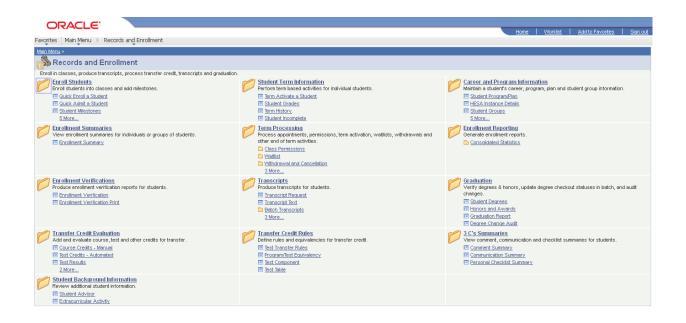

Inquiry

## **Creating Favorites in PeopleSoft**

If there is a screen that you will use often, you can save it to "Favorites".

1. Navigate to the screen you would like to add to your Favorites

| ORACL                | LE.                                           |                                                | Home Worklist Add to Favorites Sign out |
|----------------------|-----------------------------------------------|------------------------------------------------|-----------------------------------------|
| Favorites Main Mer   | nu > Records and Enrollment > Career          | and Program Information > Student Program/Plan |                                         |
|                      |                                               |                                                | New Window   Help   👰                   |
| Student Progra       | m/Plan                                        |                                                |                                         |
| Enter any informatio | n you have and click Search. Leave fields bla | nk for a list of all values.                   |                                         |
| Find an Existing V   | alue Add a New Value                          |                                                |                                         |
|                      | results to (up to 300): 300                   |                                                |                                         |
| ID:                  | begins with 💌                                 |                                                |                                         |
|                      | = 💌                                           | ×                                              |                                         |
| Student Career Nbr   | : = 💌                                         |                                                |                                         |
| Campus ID:           | begins with 🐱                                 |                                                |                                         |
| National ID:         | begins with 🐱                                 |                                                |                                         |
| Last Name:           | begins with 💌                                 |                                                |                                         |
| First Name:          | begins with 💌                                 |                                                |                                         |
| Include History      | Correct History Case Sensitive                |                                                |                                         |
| Comp Ola             |                                               |                                                |                                         |

- **2. Click** Add to Favorites at the top of the menu.
- **3.** The screen name defaults as the page description.

|                                                     | ×                    |  |
|-----------------------------------------------------|----------------------|--|
| Add to Favorites                                    |                      |  |
| Please Enter a Unique Description for this Favorite |                      |  |
| *Description                                        | Student Program/Plan |  |
| ок                                                  | Cancel               |  |

**4.** You can modify the description to display something that is more recognizable for your use such as – Student Major.

| ×                                                   |                              |
|-----------------------------------------------------|------------------------------|
| Add to Favorites                                    |                              |
| Please Enter a Unique Description for this Favorite | ×                            |
| 'Description Student Major                          | The favorite has been saved. |
| OK Cancel                                           | ок                           |

- **5.** Click to add to favorites and then again to acknowledge that the favorite has been saved.
- **6.** You can repeat this process for every screen that you navigate to regularly.

Inquiry

7. Access Favorites by selecting "Favorites" from the header bar

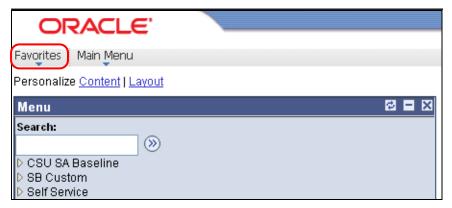

- 8. Two separate menus will display
  - Recently Used Select one of these pages you have recently used and you will navigate directly to that screen
  - My Favorites Select one of the favorites that you have saved and you will navigate directly to that screen

| ORACLE'                                                                                                    |
|----------------------------------------------------------------------------------------------------|
| Favorites Main Menu                                                                                                    |
| Recently Used         Student Program/Plan         External System ID         Add/Update a Person         Residency Table         Residency Exception Table |
| My Favorites                                                                                                    |
| Add to Favorites                                                                                                    |

**9.** You can edit your favorites (favorite name, sequence/display order, or delete) by selecting Edit Favorites

| Edit Favorites            |                                           |             |
|---------------------------|-------------------------------------------|-------------|
| Click the Save button aft | er editing or deleting favorites.         |             |
| ▼ Favorites               | <u>Customize   Find</u>   🖾   🛗 First 🚺 1 | of 1 🚺 Last |
| <u>*Favorite</u>          | Sequence number                           |             |
| Student Major             | 0                                         | Delete      |

**Basic Student Records** 

and

Inquiry

## **User Defaults**

Navigation – Main Menu  $\rightarrow$  Set Up SACR  $\rightarrow$  User Defaults

Certain information appears on most pages. Quite often there is only one value or there is one value you use most often. You can set those values to default so you don't have to add them each time you access most screens. These are your own personal defaults that go along with your EMPLID. You will see your User ID and Name on each tab

1. User Defaults 1 – The most common setting here would be SBCMP in Academic Institution, Career Group SetID and Facility Group SetID. You can set other defaults on this page if the information is always or most often used by you in accessing information. The values can always be updated, or you can override them on any page of information you go to if you default value doesn't fit your needs.

| ORACLE'                            |                                          |                                                                                               |
|------------------------------------|------------------------------------------|-----------------------------------------------------------------------------------------------|
|                                    |                                          |                                                                                               |
| Favorites Main Menu > 9            | Set Up SACR > User Defaults              | TS                                                                                            |
|                                    |                                          |                                                                                               |
| User Defaults 1 User I             | Defaults 2 User Defaults 3               | 3 User Defaults 4 Enrollment Override Defaults D                                              |
| User ID: 000                       | Name: Ch                                 |                                                                                               |
| Academic Institution:              | SBCMP Q                                  | CSU San Bernardino                                                                            |
| Career Group SetID:                | SBCMP Q                                  | CSU San Bernardino                                                                            |
| Facility Group SetID:              | SBCMP Q                                  | CSU San Bernardino                                                                            |
| Academic Career:                   | Q                                        |                                                                                               |
| Academic Group:                    | Q                                        |                                                                                               |
| Subject Area:                      | Q                                        |                                                                                               |
| Term:                              | Q                                        |                                                                                               |
| Academic Program:                  | Q                                        |                                                                                               |
| Academic Plan:                     | Q                                        |                                                                                               |
| Academic Sub-Plan:                 | Q                                        |                                                                                               |
|                                    |                                          |                                                                                               |
| Save Notify                        |                                          |                                                                                               |
| User Defaults 1   <u>User Defa</u> | <u>ults 2   User Defaults 3   User D</u> | Defaults 4   Enrollment Override Defaults   Communication Speed Keys   User 3C Groups Summary |

| Basic Student Records | Business Process Guide |
|-----------------------|------------------------|
| and                   |                        |
| Inquiry               |                        |
|                       |                        |

- 2. User Defaults 4 This page has important default settings.
  - If you <sup>I</sup> Carry ID, you will not have to re-enter a students ID when you go from page to page.
  - Set your Output Destination to "Printer" and your Transcript Type to the type that you will be most often using. For most users, that would be UNOFF (Unofficial) You can only select values for which you have security.

| ORACLE'                           |                                                                                                    |
|-----------------------------------|----------------------------------------------------------------------------------------------------|
| Favorites Main Menu > Set Up      | SACR > User Defaults                                                                                                    |
|                                   |                                                                                                    |
| User Defaults 1 User Default      | s 2 User Defaults 3 User Defaults 4 Enrollment Override Defaults D                                                          |
| User ID: 0000                     | Cha                                                                                                    |
| Carry ID                          |                                                                                                    |
| Output Destination:               | Printer 💌                                                                                                    |
| Transcript Type:                  | UNOFF 🔍 Unofficial                                                                                                    |
| Flexible Transcript Type:         |                                                                                                    |
| Advisement Report Type            |                                                                                                    |
| SEVIS Default                     |                                                                                                    |
| School Code:                      | Q                                                                                                    |
| Program Number:                   | Q                                                                                                    |
| Printer Name:                     | Explain                                                                                                    |
| User Defaults 1   User Defaults 2 | <u>User Defaults 3   User Defaults 4   Enrollment Override Defaults   Communication Speed Keys   User 3C Groups Summary</u> |

Look through each of the tabs and set as preferred for your use in PeopleSoft.

Inquiry

## **CSU ID Search**

#### Navigation – Main Menu $\rightarrow$ CSU ID Search

1. Search Criteria – Enter an EmplID, National ID (SSN) or First and Last Name to conduct a search

| ORACLE                |               |
|-----------------------|---------------|
| Favorites Main Menu > | CSU ID Search |
|                       |               |
| CSU ID Search         |               |
| CSU ID Search         |               |
| Search                | Reset         |
| Empl ID:              |               |
| National ID:          |               |
| Applicant ID:         |               |
| First Name: EB        |               |
| Last Name: MC         |               |
|                       |               |
| Search                | Reset         |
|                       |               |

#### 2. Click Search

| • |               |             |                |      |                                |                       |                |            |                 |                  |                           |
|---|---------------|-------------|----------------|------|--------------------------------|-----------------------|----------------|------------|-----------------|------------------|---------------------------|
|   | <u>Detail</u> | <u>Name</u> | <u>Empl ID</u> |      | <u>Applicant</u><br>I <u>D</u> | <u>DOB</u><br>(mm/dd) | <u>Org Rel</u> | Empl Class | <u>РОІ Туре</u> | <u>HR Status</u> | <u>Empl</u><br>Rcd<br>Nbr |
| 1 | <u>Detail</u> | Mo          | 00005          | 9739 | 646                            | 07/30                 | Applicant      |            |                 |                  |                           |
| 2 | <u>Detail</u> | Mo          | 00005          | 9739 |                                | 07/30                 | Employee       | Student    |                 | Inactive         | 0                         |
| 3 | <u>Detail</u> | Mc          | 00005          | 9739 |                                | 07/30                 | Employee       | Regular    |                 | Active           | 1                         |
| 4 | <u>Detail</u> | Мо          | 00005          | 9739 |                                | 07/30                 |                |            | CS Person       |                  |                           |

#### 3. Reading Information – This person has 4 lines of information –

- Line 1 is an applicant this means an application has been submitted for a position at the University
- Line 2 is an employee who is inactive in a student (student assistant) classification
- Line 3 is an employee who is active in a regular classification
- Line 4 shows "CS Person". This is the designation for a student at the University

Inquiry

4. Click on the hyperlink <u>Detail</u> on line 4 which corresponds with the actual student classification if you have security to Campus Community Add/Update a Person

Inquiry

## **Campus Community – Biographical Information**

**Navigation – Main Menu**  $\rightarrow$  **Campus Community**  $\rightarrow$  **Personal Information (Student)**  $\rightarrow$  **Add/Update a Person** (this is where you will automatically go if you click the <u>Detail</u> hyperlink on the CSU ID Search and have the appropriate access)

**1. Biographical Information** – This brings you to the biographical information pages. To view all <u>Names</u> and <u>Addresses</u> click on their hyperlinks.

Inquiry

| ORACLE'                                                                            |                                                                       |
|------------------------------------------------------------------------------------|-----------------------------------------------------------------------|
| Favorites Main Menu > Campus Community > Personal                                  | Information > Add/Update a Person                                     |
|                                                                                    |                                                                       |
| Biographical Details Addresses Regional                                            |                                                                       |
|                                                                                    | 00 📩 🛱 <u>Names</u>                                                   |
| Person Information                                                                 |                                                                       |
| Date of Birth: 07/30 Birth Information                                             | Campus ID:                                                            |
| Biographical History                                                               | <u>Find</u>   View All First 🚺 1 of 1 💴 Last                          |
| *Effective Date: 05/17/2002 🛐                                                      | · · · · · · · · · · · · · · · · · · ·                                 |
| 'Marital Status:     Single     Single       'Gender:     Female     Image: Single | 31                                                                    |
| Tomac V                                                                            |                                                                       |
| National ID <u> Country National ID Type</u>                                       | Customize   Find   🖾   🗰 First 🚺 1 of 1 🔟 Last<br>National ID Primary |
| USA Q Social Security Number 💌                                                     |                                                                       |
| Add                                                                                |                                                                       |
| Contact Information                                                                |                                                                       |
|                                                                                    | hone                                                                  |
| Address Type: Home Addresses                                                       | Type <u>Phone Ext</u> Country Preferred<br>Business V 909             |
| Effective Date: 10/07/2009                                                         | Mobile 🕑 909.                                                         |
| Status: Active<br>Country: USA                                                     | Home 👽 909                                                            |
| Address:                                                                           | Add                                                                   |
| Moreno Valley, CA 92553                                                            | mail                                                                  |
|                                                                                    | Type <u>Email Address</u> Preferred                                   |
|                                                                                    | On-Campus V en Docsusb.edu                                            |
| l l l l l l l l l l l l l l l l l l l                                              | Add                                                                   |
| -                                                                                  | Visa/Permit Data <u>Citizenship</u>                                   |
|                                                                                    |                                                                       |
| Save AReturn to Search ENotify Refresh                                             | E+Add ZUpdate/Display ZInclude History Correct History                |
| Biographical Details   <u>Addresses   Regional</u>                                 |                                                                       |

#### 2. Things to remember -

- **Name types** Each person has a Primary and a Preferred name. Some individuals may have additional name types as necessary.
  - $\circ~$  If this is a student only, the information is maintained by the Office of Records, Registration & Evaluations.

| and |
|-----|
|-----|

Inquiry

- If this is an employee only, the information is maintained by the appropriate Human Resources Office.
- If this is a student and an employee, the Primary is maintained by Human Resources and the Preferred name is maintained by Records, Registration & Evaluations.
- Address types
  - Home This address belongs to the appropriate Human Resources Office. Students will not be allowed to update this address through MyCoyote but will be required to make any changes through the appropriate Human Resources Office.
  - Permanent This address belongs to the Office of Records, Registration & Evaluations. Students will be allowed to update this address through MyCoyote, but may not delete the address.
  - **Mailing** This is a shared address students will be allowed to update this address through MyCoyote.
  - Diploma This is the address the Office of Records, Registration & Evaluations uses to identify where the student wants their diploma mailed – students will be allowed to update this address through MyCoyote.
  - SEVIS Foreign This address belongs to the Office of Records, Registration & Evaluations, but is maintained by the International Center – students will not be allowed to update this address through MyCoyote.
  - SEVIS Domestic This address belongs to the Office of Records, Registration & Evaluations, but is maintained by the International Center – students will not be allowed to update this address through MyCoyote.
- Phone types
  - **Home** This phone number belongs to the appropriate Human Resources Office. This can be updated but cannot be deleted through MyCoyote.
  - **Permanent** This phone number belongs to the Office of Records, Registration & Evaluations. It can be updated through MyCoyote, but cannot be deleted.
  - **Business** Shared among offices. It can be updated through MyCoyote.
  - **Mobile –** Shared among offices It can be updated through MyCoyote.
  - **Main** Shared among offices. It can be updated through MyCoyote.

Inquiry

#### • Email Address types –

- On-Campus The campus policy states that all employees and students will have a campus email that will be used for all official campus emails. This cannot be updated or deleted through MyCoyote.
- **Other** Students can maintain this email address on the system. It can be updated or deleted through MyCoyote.

Inquiry

## Service Indicators (Holds)

## Navigation – Main Menu $\rightarrow$ Campus Community $\rightarrow$ Service Indicators (Student) $\rightarrow$ Manage Service Indicators

- 1. Enter Student's Coyote ID (Empl ID) or Last/First Names to find the record
- 2. Click Search

| ORACI                | LE'                  |                            |                  |                                  |
|----------------------|----------------------|----------------------------|------------------|----------------------------------|
| Favorites Main Me    | nu 🔸 Campus Q        | Community > Service Inc    | licators (Stude  | ent) > Manage Service Indicators |
|                      |                      |                            |                  |                                  |
| Manage Servic        | e Indicators         |                            |                  |                                  |
| Enter any informatio | on you have and o    | click Search. Leave fields | blank for a list | t of all values.                 |
| Find an Existing V   | /aluo                |                            |                  |                                  |
| Limit the number of  |                      | 300): 300                  |                  |                                  |
| Empl ID:             | begins with 💌        | ·                          | Q                |                                  |
| Academic Career:     | = 🗸                  |                            | ~                |                                  |
| National ID:         | begins with 💌        |                            |                  |                                  |
| Campus ID:           | begins with 💌        |                            |                  |                                  |
| Local Campus ID:     | begins with 💌        |                            |                  |                                  |
| Last Name:           | begins with 💌        |                            |                  |                                  |
| First Name:          | begins with 💌        |                            |                  |                                  |
| Case Sensitive       |                      |                            |                  |                                  |
| Search Cle           | ar Basic Sear        | rch 🝙 Save Search Crite    | aria             |                                  |
|                      | ai <u>Dasiu Sear</u> | rch 🚦 Save Search Crite    | <u>5114</u>      |                                  |

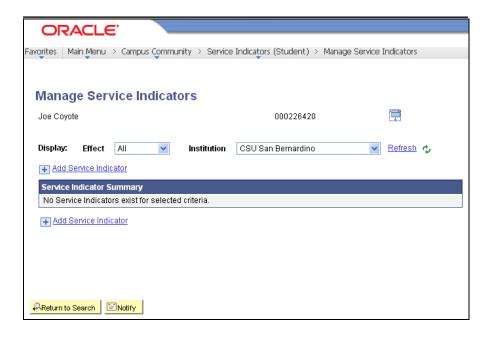

Inquiry

## Adding a Service Indicator

You will only be able to add and/or delete the Service Indicator(s) for which you are authorized through your security access.

## Service Indicator Icons –

- Image: Provide the service of the service of the serv
- \star = Positive Service Indicator usually informational in nature
- By clicking on one of these icons on screens, other than this one, you will see the negative or positive service indicator information that has been placed on the student.

Using the Q lookup icon you assist in determining the appropriate values for the fields indicated on the screen.

- 1. Click 🛨 or Add Service Indicator
- 2. Institution SBCMP will default in for you if you have it set up in your User Defaults.
- **3. Service Indicator Code** Enter the code for the Service Indicator to be assigned to the student's record. Remember to use the look if you don't know the code.
- **4.** Service Indicator Reason Code Enter the reason that coincides with the Service Indicator that is being placed on the student's record.
- **5. Description** This is the message the student will see in their MyCoyote Student Center. It automatically populates from a setup table and cannot be updated here. If the information is incorrect, contact the Office of Records, Registration & Evaluations to discuss an appropriate update.
- 6. Effect Negative or Positive hold

#### EFFECTIVE PERIOD

- **7. Start Term** Enter the term for which this Service Indicator becomes valid. This field is not required for the hold to be active. Functions that are term based will look at this field first and then to the Start Date field.
- 8. End Term Some Service Indicators can be valid for one or more terms and then they are no longer applicable. This could be in the case of pre-payment of fees for a particular term. Most Service Indicators will not have an end term and are open until cleared by the student.
- **9. Start Date** This is the date that the Service Indicator becomes valid. Most often, it is the current date, but it can be pre-set to a later date.
- **10.** End Date If the Service Indicator is only valid for a particular length of time, a date can be entered. Most Service Indicators will not have an end date and are open until cleared by the student or when the End Term expires the Service Indicator.

Inquiry

#### ASSIGNMENT DETAILS - CONTACT INFORMATION - COMMENTS - SERVICES IMPACTED

- Information already displaying in fields defaults in from the setup tables and more details are not necessary.
- If additional information would be helpful, a particular individual should be contacted about this Service Indicator or a Comment is needed, that information can be added.

## 2

Remember, this information displays in all offices with Service Indicator access and must reflect professional judgment.

Service Indicator Date Time and User ID and name of the person placing the Service Indicator will display automatically.

оĸ 11. Click —

#### **Basic Student Records**

and

Inquiry

| ORACLE'                                           |                                                                                                    |
|---------------------------------------------------|----------------------------------------------------------------------------------------------------|
|                                                   | s Community > Service Indicators (Student) > Manage Service Indicators                                    |
| •                                                 |                                                                                                    |
| Edit Service Indicate                             | or                                                                                                    |
| Joe Coyote                                        | 000226420                                                                                                 |
| 000 00,010                                        | Release                                                                                                   |
|                                                   |                                                                                                    |
| 'Institution:                                     | SBCMP CSU San Bernardino                                                                                  |
| *Service Indicator Code:                          | D01 Q Department Advising Required                                                                        |
| 'Service Ind Reason Code:                         | CJUS Q Advising - Criminal Justice                                                                        |
| Description:                                      | Make an advising appointment with your Criminal<br>Justice advisor in SB-209 or by calling (909) 537-5506 |
|                                                   |                                                                                                    |
| Effect:                                           | Negative                                                                                                  |
| Effective Period                                  |                                                                                                    |
|                                                   | 122 Q Wint 2012 End Term: Q                                                                               |
| Start Date: 02                                    | 2/03/2012 🛐 End Date:                                                                                     |
| Assignment Details                                |                                                                                                    |
| 'Department:                                      | CSBS - Criminal Justice                                                                                   |
| Reference:                                        |                                                                                                    |
| Amount:                                           | 1007.92 Currency: USD Q                                                                                   |
| Contact Information                               |                                                                                                    |
| Contact ID:                                       | 00008137 Q Contact Person: Chouinard,Mary E                                                               |
|                                                   | 00008137 Q Placed By: Chouinard,Mary E                                                                    |
|                                                   | Manual                                                                                                    |
| Placed Process:                                   | Release Process:                                                                                          |
|                                                   | Neicuse Frocess.                                                                                          |
| Comments                                          |                                                                                                    |
| Refer for payment plan.                           |                                                                                                    |
|                                                   |                                                                                                    |
| Services Impacted                                 | Customize   Find   View All   🖾   🛗 First 🗹 1 of 1 💹 Last                                                 |
| 1 AENR No Enrolln                                 | on <u>Basis - Date</u> <u>Basis - Term</u> <u>Term Category</u>                                           |
| 1 AENR No Enrolln<br>Service Indicator Date Time: |                                                                                                    |
| User ID: 000008137                                | 02/03/2012 3:30:59PM<br>Chouinard,Mary E                                                                  |
|                                                   |                                                                                                    |
| OK Cancel Apply                                   |                                                                                                    |

Optional Information above where circled.

Inquiry

### **Deleting a Service Indicator**

#### 1. Bring up the Manage Service Indicator screen

| 0                                                                                                   | RACLE                              |                                |                    |                   |                  |                  |                                |                   |             |
|----------------------------------------------------------------------------------------------------|------------------------------------|--------------------------------|--------------------|-------------------|------------------|------------------|--------------------------------|-------------------|-------------|
| Favorites   Main Menu > Campus Community > Service Indicators (Student) > Manage Service Indicators |                                    |                                |                    |                   |                  |                  |                                |                   |             |
|                                                                                                    |                                    |                                |                    |                   |                  |                  |                                |                   |             |
| Manage Service Indicators                                                                           |                                    |                                |                    |                   |                  |                  |                                |                   |             |
| Joe Coy                                                                                             | rote                               |                                |                    |                   | 00022            | 6420             |                                | Ţ,                |             |
|                                                                                                    |                                    |                                |                    |                   |                  |                  |                                |                   |             |
| Display:                                                                                            | Effect                             | All 🔽                          | Institut           | tion              | SU San Bernard   | ino              | *                              | <u>Refresh</u>    | Ф.          |
| + Add                                                                                               | I Service Indicato                 | <u>r</u>                       |                    |                   |                  | _                |                                |                   | _           |
| Service                                                                                             | Indicator Sumn                     | nary                           |                    |                   | <u>Customize</u> | <u>Find</u> View | AII   🖾   🛗                    | First 🚺 1-2 (     | of 2 🔽 Last |
| <u>Code</u>                                                                                         | <u>Code</u><br>Description         | <u>Reason</u><br>Description   | <u>Institution</u> | <u>Start Tern</u> | Start Term       | End Term         | <u>End Term</u><br>Description | <u>Start Date</u> | End Date    |
| <u>D01</u>                                                                                          | Department<br>Advising<br>Required | Advising -<br>Criminal Justice | SBCMP              | 2122              | Wint 2012        |                  |                                | 02/03/2012        |             |
| <u>R05</u>                                                                                          | Records Note                       | File Scanned into<br>STARRS    | SBCMP              | 0000              | Begin Term       |                  |                                | 02/06/2012        |             |
| + Add                                                                                               | <u>d Service Indicato</u>          | <u>or</u>                      |                    |                   |                  |                  |                                |                   |             |

2. Select the appropriate Service Indicator – Click on the appropriate code hyperlink to view the Service Indicator you will be removing.

Note there are 2 service indicators for this student but for other students there could be more. Pay close attention to the Service Indicator Summary bar. You may need to select "View All" to see additional Service Indicators.

Inquiry

3.

| ORACLE'                                                                                                    |                                                                                                    |
|----------------------------------------------------------------------------------------------------|----------------------------------------------------------------------------------------------------|
| Favorites Main Menu > Carr                                                                                                    | npus Community > Service Indicators (Student) > Manage Service Indicators                                                                                                    |
| Edit Service Indic                                                                                                    | cator                                                                                                    |
| Joe Coyote                                                                                                    | 000226420                                                                                                    |
| *Institution:                                                                                                    | SBCMP CSU San Bernardino                                                                                                    |
| *Service Indicator Code:                                                                                                    | R05 Q Records Note                                                                                                    |
| *Service Ind Reason Code:                                                                                                    | SCAN Q File Scanned into STARRS                                                                                                    |
| Description:                                                                                                    |                                                                                                    |
| Effect:                                                                                                    | Positive                                                                                                    |
| Effective Period                                                                                                    |                                                                                                    |
|                                                                                                    |                                                                                                    |
| Start Term:                                                                                                    | 0000 🔍 Begin Term End Term: 🔍                                                                                                    |
| Start Term:<br>Start Date:                                                                                                    | 0000 C Begin Term End Term: C C Begin Term End Date:                                                                                                    |
|                                                                                                    |                                                                                                    |
| Start Date:<br>Assignment Details                                                                                                    | 02/06/2012 🛐 End Date: 🛐                                                                                                    |
| Start Date:<br>Assignment Details<br>'Department:                                                                                                    | 02/06/2012 3 End Date: 3                                                                                                    |
| Start Date:<br>Assignment Details                                                                                                    | 02/06/2012 is End Date: is<br>BS0430 Q Records, Registration & Evals                                                                                                    |
| Start Date:<br>Assignment Details<br>'Department:<br>Reference:<br>Amount:                                                                                                    | 02/06/2012     End Date:       BS0430     Records, Registration & Evals                                                                                                    |
| Start Date:<br>Assignment Details<br>'Department:<br>Reference:<br>Amount:<br>Contact Information                                                                                                    | 02/06/2012     End Date:       BS0430     Records, Registration & Evals       0.00     Currency:                                                                                                    |
| Start Date:<br>Assignment Details<br>'Department:<br>Reference:<br>Amount:                                                                                                    | 02/06/2012     End Date:       BS0430     Records, Registration & Evals       0.00     Currency:       USD                                                                                                    |
| Start Date:<br>Assignment Details<br>'Department:<br>Reference:<br>Amount:<br>Contact Information                                                                                                    | 02/06/2012     End Date:       BS0430     Records, Registration & Evals       0.00     Currency:                                                                                                    |
| Start Date:<br>Assignment Details<br>'Department:<br>Reference:<br>Amount:<br>Contact Information<br>Contact ID:                                                                                            | 02/06/2012     End Date:       BS0430     Records, Registration & Evals       0.00     Currency:       USD                                                                                                    |
| Start Date:<br>Assignment Details<br>'Department:<br>Reference:<br>Amount:<br>Contact Information<br>Contact ID:<br>Placed Person ID:                                                                       | 02/06/2012       End Date:         BS0430       Records, Registration & Evals         0.00       Currency:         USD         0.00         Placed By:                                                                                                    |
| Start Date:<br>Assignment Details<br>'Department:<br>Reference:<br>Amount:<br>Contact Information<br>Contact ID:<br>Placed Person ID:<br>Placed Method:                                                     | 02/06/2012       End Date:       iii         BS0430       Records, Registration & Evals         0.00       Currency:       USD Q         0.00       Currency:       USD Q         0.00       Placed By:       Chouinard, Mary E         Manual       Kanual       Kanual |
| Start Date:<br>Assignment Details<br>'Department:<br>Reference:<br>Amount:<br>Contact Information<br>Contact ID:<br>Placed Person ID:<br>Placed Method:<br>Placed Process:                                  | 02/06/2012       End Date:       iii         BS0430       Records, Registration & Evals         0.00       Currency:       USD Q         0.00       Currency:       USD Q         0.00       Placed By:       Chouinard, Mary E         Manual       Kanual       Kanual |
| Start Date:<br>Assignment Details<br>'Department:<br>Reference:<br>Amount:<br>Contact Information<br>Contact ID:<br>Placed Person ID:<br>Placed Method:<br>Placed Process:                                  | 02/06/2012       End Date:       iii         BS0430       Records, Registration & Evals         0.00       Currency:       USD Q         0.00       Currency:       USD Q         0.00       Placed By:       Chouinard, Mary E         Manual       Kanual       Kanual |
| Start Date:<br>Assignment Details<br>'Department:<br>Reference:<br>Amount:<br>Contact Information<br>Contact ID:<br>Placed Person ID:<br>Placed Method:<br>Placed Process:<br>Comments                      | 02/06/2012   BS0430   Records, Registration & Evals   0.00   Currency:   USD   000008137   Placed By:   Chouinard, Mary E   Manual   Release Process:                                                                                                    |
| Start Date:<br>Assignment Details<br>'Department:<br>Reference:<br>Amount:<br>Contact Information<br>Contact ID:<br>Placed Person ID:<br>Placed Method:<br>Placed Process:<br>Comments<br>Services Impacted | 02/06/2012       End Date:       iii         BS0430       Records, Registration & Evals         0.00       Currency:       USD Q         0.00       Currency:       USD Q         0.00       Placed By:       Chouinard, Mary E         Manual       Kanual       Kanual |

| Basic Student Records                                                                                                    | Business Process Guide                                                 |
|----------------------------------------------------------------------------------------------------|------------------------------------------------------------------------|
| and                                                                                                    |                                                                        |
| Inquiry                                                                                                    |                                                                        |
| 4. Click OK          ORACLE         Favorites       Main Menu > Campus Community >         Are you sure you want to release this Service Indo         OK       Cancel | > Service Indicators (Student) > Manage Service Indicators<br>licator? |

The Service Indicator is now removed.

| ORACLE                                                                                              |                                |             |                   |                                         |                         |                                       |                   |                 |  |
|----------------------------------------------------------------------------------------------------|--------------------------------|-------------|-------------------|-----------------------------------------|-------------------------|---------------------------------------|-------------------|-----------------|--|
| Favorites   Main Menu > Campus Community > Service Indicators (Student) > Manage Service Indicators |                                |             |                   |                                         |                         |                                       |                   |                 |  |
|                                                                                                    |                                |             |                   |                                         |                         |                                       |                   |                 |  |
| Manage Service Indicators                                                                           |                                |             |                   |                                         |                         |                                       |                   |                 |  |
| Joe Coyote 000226420 🛱                                                                              |                                |             |                   |                                         |                         |                                       |                   |                 |  |
|                                                                                                    |                                |             |                   |                                         |                         |                                       |                   |                 |  |
| Display: Effect                                                                                     | All 🔽                          | Institu     | tion CS           | U San Bernard                           | ino                     | *                                     | <u>Refresh</u>    | Φ               |  |
| + Add Service Indicat                                                                               | or                             |             |                   |                                         |                         |                                       |                   |                 |  |
| Service Indicator Sum                                                                               | mary                           |             |                   | <u>Customi</u> z                        | <u>ze   Find  </u> Viev | ny All   🖾   🛅                        | 🛛 First 🚺 1 d     | of 1 💵 Last     |  |
| Code Code Description                                                                               | <u>Reason</u><br>Description   | Institution | <u>Start Term</u> | <u>Start Term</u><br><u>Description</u> | <u>End Term</u>         | <u>End Term</u><br><u>Description</u> | <u>Start Date</u> | <u>End Date</u> |  |
| Department<br><u>D01</u> Advising<br>Required                                                       | Advising -<br>Criminal Justice | SBCMP       | 2122              | Wint 2012                               |                         |                                       | 02/03/2012        |                 |  |
| + Add Service Indicat                                                                               | or                             |             |                   |                                         |                         |                                       |                   |                 |  |

Inquiry

• A Service Indicator Audit can be run to show the activity of the Service Indicators and who added and deleted them from the system. No comments are saved to the audit.

|           | RACLE.              |                  |                    |                 |                         |
|-----------|---------------------|------------------|--------------------|-----------------|-------------------------|
|           |                     |                  |                    |                 |                         |
| Favorites | Main Menu > Ca      | mpus Community > | Service Indicators | (Student) > A   | udit Service Indicators |
|           |                     |                  |                    |                 |                         |
| Audit     | Service Ind         | licators         |                    |                 |                         |
| Adda      |                     | loutoro          |                    |                 |                         |
| Serv      | ice Indicator Audit | Search           |                    |                 |                         |
|           | 1                   |                  |                    |                 |                         |
|           | Bearch              | Reset            |                    |                 |                         |
| ID:       |                     | Q                |                    |                 |                         |
|           | Name:               |                  |                    | First Name:     |                         |
| Natio     | mal ID:             |                  |                    | Campus ID:      |                         |
| Serv      | ice Indicator Code: | Q                |                    |                 |                         |
| Reas      | ion:                | ٩                |                    |                 |                         |
| Insti     | tution:             | SBCMP 🔽 C        | SU San Bernardino  |                 |                         |
| Star      | Term:               | Q                |                    | End Term:       | Q                       |
| Star      | Date:               | <b>D</b>         |                    | End Date:       | Ð                       |
| Dep       | artment:            | ٩                |                    |                 |                         |
| Assi      | gned By:            | Q                |                    |                 |                         |
| Plac      | ed Process:         |                  | Rele               | ease Process:   |                         |
| User      | ID:                 |                  |                    |                 |                         |
| Serv      | ice Indicator Date: | 31               | Service I          | Indicator Time: |                         |
| Audi      | Date:               | 31               |                    | Audit Time:     |                         |
| Actio     | n:                  | ~                |                    |                 |                         |
|           |                     |                  |                    |                 |                         |

• If only the ID is used, all Service Indicators will display.

| Audit Servi        |              | > Service Indicators (Stu           | dent) > Audit     | Service Indicato   | rs               |
|--------------------|--------------|-------------------------------------|-------------------|--------------------|------------------|
| Search Results     |              | Customize   Find   View 1           | <u></u>  &        | First 🚺 1-11 of 1: | 34 D <u>Last</u> |
| <u>ID</u>          | <u>Name</u>  | <u>Service</u><br>Indicator<br>Code | <u>Start Term</u> | <u>Start Date</u>  | <u>Action</u>    |
| 1 000226420        | Covote,Joe E | <u>R03</u>                          | <u>1978</u>       | <u>1901-01-01</u>  | Δ                |
| 2 000226420        | Covote,Joe E | <u>R04</u>                          |                   | <u>1901-01-01</u>  | Δ                |
| 3 <u>000226420</u> | Coyote,Joe E | DH3                                 | 2084              | 2008-03-18         | Δ                |
| 4 000226420        | Covote,Joe E | DH1                                 | <u>2084</u>       | <u>2008-03-18</u>  | Δ                |
| 5 000226420        | Covote,Joe E | MPP                                 | 2088              | <u>2008-07-14</u>  | A                |
| 6 <u>000226420</u> |              | MPP                                 | <u>2088</u>       | <u>2008-07-14</u>  | D                |
| 7 000226420        | Coyote,Joe E | MPP                                 | <u>2088</u>       | <u>2008-07-24</u>  | Α                |
| 8 <u>000226420</u> | Covote,Joe E | MPP                                 | <u>2088</u>       | 2008-07-24         | D                |
| 9 000226420        | Coyote,Joe E | <u>R03</u>                          | <u>1978</u>       | <u>1901-01-01</u>  | D                |
| 10 000226420       | Covote,Joe E | DH1                                 | <u>2084</u>       | 2008-03-18         | <u>c</u>         |
| 11 000226420       | Coyote,Joe E | DH3                                 | <u>2084</u>       | <u>2008-03-18</u>  | <u>c</u>         |

Inquiry

## **Program Plan Stacks**

Navigation – Main Menu  $\rightarrow$  Records and Enrollment  $\rightarrow$  Career and Program Information  $\rightarrow$  Student Program/Plan

- 1. Enter Student's Coyote ID (ID) or Last/First Names to find the record
- 2. Click Search

| ORACL                                          | . <b>E</b> '                                                                                           |  |  |  |  |  |  |
|------------------------------------------------|----------------------------------------------------------------------------------------------------|--|--|--|--|--|--|
| Favorites Main Men                             | Favorites   Main Menu > Records and Enrollment > Career and Program Information > Student Program/Plan |  |  |  |  |  |  |
|                                                |                                                                                                    |  |  |  |  |  |  |
| Student Program                                | n/Plan                                                                                                 |  |  |  |  |  |  |
| Enter any informatior                          | ) you have and click Search. Leave fields blank for a list of all values.                              |  |  |  |  |  |  |
| Find on Evistimatic                            | Add a Nauszahia                                                                                        |  |  |  |  |  |  |
| Find an Existing Va                            |                                                                                                    |  |  |  |  |  |  |
|                                                | esults to (up to 300): 300                                                                             |  |  |  |  |  |  |
| ID:                                            | begins with 🖌                                                                                          |  |  |  |  |  |  |
| Academic Career:                               | - •                                                                                                    |  |  |  |  |  |  |
| Student Career Nbr:                            | =                                                                                                    |  |  |  |  |  |  |
| Campus ID:                                     | begins with 🔽                                                                                          |  |  |  |  |  |  |
| National ID:                                   | begins with 👽                                                                                          |  |  |  |  |  |  |
| Last Name:                                     | begins with 🔽 MC                                                                                       |  |  |  |  |  |  |
| First Name:                                    | begins with 🔽 EB                                                                                       |  |  |  |  |  |  |
| Include History Correct History Case Sensitive |                                                                                                    |  |  |  |  |  |  |
|                                                |                                                                                                    |  |  |  |  |  |  |
| Search Clea                                    | Search Clear Basic Search 📳 Save Search Criteria                                                       |  |  |  |  |  |  |

**3. Search Results** – A listing of the student's Program/Plan Stacks will display if there is more than one result for the student. If there is only one Program/Plan Stack, you will go directly to the Student Program/Plan page

#### 4. Click on any hyperlink in the row that has the information you want to view

| Search I  | earch Results  |                     |                       |                         |      |        |               |           |             |                     |                       |                       |
|-----------|----------------|---------------------|-----------------------|-------------------------|------|--------|---------------|-----------|-------------|---------------------|-----------------------|-----------------------|
| View All  |                |                     |                       |                         |      |        |               |           |             |                     | F                     | irst 🔣 1-4 of 4 🚺 Las |
| <u>ID</u> | Academic Caree | r Student Career Nb | r Program Short Descr | Institution Short Descr | Name | Gender | Date of Birth | Campus ID | National ID | National ID Country | NID Short Description | Last Name First Name  |
| 000       | Postbac        | 1                   | GRAD                  | CSUSB                   | Mo   | Female | **/**/****    | (blank)   | ******      | <u>USA</u>          | SSN                   | MC                    |
| 000       | Postbac        | 0                   | PBAC                  | CSUSB                   | Mo   | Female | **/**/****    | (blank)   | ******      | <u>USA</u>          | SSN                   | MC                    |
| 000       | Undergrad      | 2                   | UGRD                  | CSUSB                   | Mo   | Female | **/**/****    | (blank)   | ******      | <u>USA</u>          | SSN                   | MC                    |
| 000       | Undergrad      | 0                   | UGRD                  | CSUSB                   | Mo   | Female | **/**/****    | (blank)   | *******     | USA                 | <u>SSN</u>            | MO                    |

Inquiry

## a student changes their major, files a graduation check, etc., a row is added Ħ for each of those

Program Actions. This particular student has only four rows – i.e. 1 of 4 will display. To see previous major activity, use the 🕨 to scroll though the pages. You can also select the "View All" option, but the display can be confusing.

To see all of the history for this particular Program/Plan Stack, click Include History. This will show the student's progress throughout this stack. The most recent information will display first. As

#### Student Program Page -

- Status Completed Program (COMP) which means a degree has been issued
- Effective Date 12/11/2004
- Academic Program UGRD (Undergraduate) .
- Admit Term 2024 (Spring 2002)
- (GE) Requirement Term 2008 (Fall 2000) •
- Expected Grad Term 2048 (Fall 2004) This is the term for which a graduation check has been filed and since the Status = Completed Program, that is the term the student was graduated
- Campus MAIN or PALM to designate campus the student indicated on their application and to which they are enrolled

| ORACLE'                               |                          |                                                        |                                      |                       |                 |
|---------------------------------------|--------------------------|--------------------------------------------------------|--------------------------------------|-----------------------|-----------------|
|                                       | ords and Enrollma        | nt > Career and Program Informati                      | on > Student Program/Pla             | 2                     |                 |
|                                       |                          |                                                        | on / student riogram, ria            | 11                    |                 |
| Student Program Studen                | it P <u>l</u> an Student | t <u>S</u> ub-Plan Student <u>A</u> ttributes :        | Student <u>D</u> egrees              |                       |                 |
| EK                                    |                          | 0                                                      | * 🛱                                  | <b>16</b> 🕅 🖗         |                 |
| Academic Career:                      | Undergraduate            | Career Requirement Ter                                 | m Student Career Nbr:                |                       |                 |
|                                       |                          |                                                        |                                      | ew All First 🗖 1 of 4 | 4 🖸 <u>Last</u> |
| Status:                               | Completed Prog           | Iram                                                   |                                      |                       | + -             |
| *Effective Date:                      | 12/11/2004 🛐             |                                                        | Effective Sequence:                  | 1                     |                 |
| *Program Action:                      | COMP Q                   | Completion of Program                                  | Action Date:                         | 12/11/2004            |                 |
| Action Reason:                        | Q                        |                                                        | Joint Prog Appr:                     |                       |                 |
| *Academic Institution:                | SBCMP                    | CSU San Bernardino                                     |                                      |                       |                 |
| *Academic Program:                    | UGRD 🔍                   | Undergraduate                                          | Admissions                           |                       |                 |
| *Admit Term:                          | 2024 🔍                   | Sprg 2002                                              | From Application<br>Application Nbr: |                       |                 |
| Requirement Term:                     | 2008 🔍                   | Fall 2000                                              | Application Progra                   | am Nbr: 0             |                 |
| Expected Grad Term:                   | 2048 🔍                   | Fall 2004 *Campus: MAIN                                | 🔍 MAIN * <b>Acad</b>                 | Load: Full-Time       | •               |
|                                       |                          |                                                        |                                      |                       |                 |
| Save Return to Search                 | ↑ Previous in Lis        | st 🗏 Hext in List 🕅 Notify 🗘 Re                        | efresh E+Add ZUpdate/E               | Display 🖉 Include His | story           |
| Student Program   <u>Student Plar</u> | n   Student Sub-Pla      | an   <u>Student Attributes</u>   <u>Student Degree</u> | <u>96</u>                            |                       |                 |

#### 5. Click on the Student Plan tab

Inquiry

#### Student Plan Page -

- Academic Plan ENTMCBPBAX This is the student's major code All plan codes are 10 characters in length and consist of the 4-digit major code and 3-digit college code (Academic Group) and the 3-digit degree objective. If the degree objective has only 2 digits (e.g. BA) we add a 3<sup>rd</sup> character. For undergraduate coding we add "X" for postbaccalaureate undergraduate degrees, we add "P". Refer to Reference Materials Career/Program Degree Table.
  - Undergraduate student seeking a BA in Administration Entrepreneurial Management Concentration = ENTMCBPBAX
  - Postbaccalaureate student seeking a BA in Administration Entrepreneurial Management Concentration = ENTMCBPBAP
- Degree BA
- (Major) Requirement Term Fall 2001 (2018)

The information between the 2 dark blue bars is information from the Student Program tab. This eliminates having to go back and forth to view this information.

| ORACLE'                |                                         |                                   |                        |                                     |
|------------------------|-----------------------------------------|-----------------------------------|------------------------|-------------------------------------|
| • • •                  | cords and Enrollment > Caree            | r and Program Information >       | Student Program/Pl     | an                                  |
| Student Program Studer | <b>1t Plan</b> Student <u>S</u> ub-Plan | Student <u>A</u> ttributes Studer | t <u>D</u> egrees      |                                     |
| Et                     |                                         | 00                                | * -                    |                                     |
| Academic Career:       | Undergraduate                           | Student Career Nbr: 0             | Car Req Term: Fa       | all 2000                            |
|                        |                                         |                                   | <u>Find   View All</u> | First <b>K</b> 1 of 4 🕨 <u>Last</u> |
| Status:                | Completed Program                       | Admit Term:                       | Sprg 2002              |                                     |
| Effective Date:        | 12/11/2004                              | Effective Sequence:               | 1                      |                                     |
| Program Action:        | Completion of Program                   | Action Date:                      | 12/11/2004             |                                     |
| Action Reason:         |                                         | Requirement Term:                 | Fall 2000              |                                     |
| Academic Program:      | UGRD                                    |                                   |                        |                                     |
|                        |                                         |                                   | <u>Find</u>   View All | First 💶 1 of 1 🕨 Last               |
| *Academic Plan:        | ENTMCBPBAX Admin-E                      | ntrepreneurial Mgt Conc Ma        | or                     | + -                                 |
| *Plan Sequence:        | 10                                      | Degree:                           | BA                     |                                     |
| *Declare Date:         | 09/20/2001 🗃                            | Degree Checkout Stat:             |                        |                                     |
| 'Requirement Term:     | 2018 🔍 🛛 Fall 2001                      | Student Degree Nbr:               |                        | <u>Credentials</u>                  |
| *Advisement Status:    | Include 💌                               | Completion Term:                  |                        |                                     |

**6. Student Sub-Plan Page** – We do not use this page. All major coding has been combined at the plan level.

Inquiry

**7. Student Attributes** – If this were a Transitory Student (UTRN or PTRN) also known as a visitor, information pertaining to the visitor classification will be indicated. It is strictly internal information for the Office of Records, Registration & Evaluations in determining how long a student is allowed to attend at a visitor. Their Program/Plan Stacks are then discontinued in accordance with this status.

#### 8. Click on the Student Degrees tab

#### Student Degrees Page -

- Degree Checkout Status Once a student files a graduation check, this field will be populated.
  - Applied graduation check has been filed
  - In Review graduation check has been completed
  - Withdrawn student has cancelled his graduation check
  - Pending the graduation check cannot be processed most often this is for a missing program plan for a student seeking a master degree

<sup>S</sup>Graduation Term – This will be seen on the Student Program Page. (Note – a DATA row will be added to the Student Program page to add the Expected Grad Term)

| ORACLE'                                                                           |                                                |                                                    |                               |                 |
|-----------------------------------------------------------------------------------|------------------------------------------------|----------------------------------------------------|-------------------------------|-----------------|
|                                                                                   |                                                |                                                    |                               |                 |
| Student P <u>r</u> ogram Studen                                                   | t P <u>l</u> an Student <u>S</u> ub-Plan       | Student <u>A</u> ttributes Studen                  | t Degrees                     |                 |
| Ju                                                                                |                                                | 00                                                 |                               |                 |
| Academic Career:                                                                  | Undergraduate                                  | Student Career Nbr:                                | 0                             |                 |
|                                                                                   |                                                |                                                    | <u>Find</u> View All First 🗹  | 1 of 1 🕨 Last   |
| Status:<br>Effective Date:<br>Program Action:<br>Action Reason:                   | Active in Program<br>02/01/2012<br>Data Change | Admit Term:<br>Effective Sequence:<br>Action Date: | Fall 2007<br>1<br>02/02/2012  |                 |
| Academic Program:<br>Requirement Term:                                            | Undergraduate<br>Fall 2007                     |                                                    |                               |                 |
| Degree Checkout Stat:<br>Completion Term:<br>Degree Honors 1:<br>Degree Honors 2: | Applied V                                      | Degree GPA:                                        | Jpdate Degrees                |                 |
| Save Return to Search                                                             | <b>+</b>                                       | Add Dodate                                         | Display 🖉 Include History 📝 C | Correct History |

Inquiry

• Awarded – the student has been graduated – at that time more information will display and the Degree Checkout Status will be grayed out.

| ORACLE'                          |                                             |                                  |                        |                          |                      |
|----------------------------------|---------------------------------------------|----------------------------------|------------------------|--------------------------|----------------------|
| Favorites Main Menu > Rec        | ords and Enrollment > Career an             | d Program Information 🚿          | Student Program/Plan   |                          |                      |
|                                  |                                             | ·                                |                        |                          |                      |
| Student P <u>r</u> ogram Student | t P <u>l</u> an Student <u>S</u> ub-Plan S  | itudent <u>A</u> ttributes Stude | ent Degrees            |                          |                      |
| w                                |                                             | 00                               | * 쿠                    |                          |                      |
| Academic Career:                 | Undergraduate                               | Student Career Nbr:              | 0                      |                          |                      |
|                                  |                                             |                                  | <u>Find</u>   View All | First 🚺 1 of 1 🖿 Last    |                      |
| Status:                          | Completed Program                           | Admit Term:                      | Sprg 2002              |                          |                      |
| Effective Date:                  | 12/11/2004                                  | Effective Sequence:              | 1                      |                          |                      |
| Program Action:                  | Completion of Program                       | Action Date:                     | 12/11/2004             |                          |                      |
| Action Reason:                   |                                             |                                  |                        |                          |                      |
| Academic Program:                | Undergraduate                               |                                  |                        |                          |                      |
| Requirement Term:                | Fall 2000                                   |                                  |                        |                          |                      |
| Degree Checkout Stat:            | Awarded 😪                                   |                                  | Update Degrees         |                          |                      |
| Completion Term:                 | 2048 Fall 2004                              | Degree GPA:                      |                        |                          |                      |
| Degree Honors 1:                 | Q                                           |                                  |                        |                          |                      |
| Degree Honors 2:                 | Q                                           |                                  |                        |                          |                      |
|                                  |                                             |                                  |                        |                          |                      |
|                                  |                                             |                                  |                        |                          |                      |
| Save Return to Search            |                                             | ist 🗄 Notify 💆 Refres            | n E+Add ZUpdate/       | Display 🖉 Include Histor | ry 📝 Correct History |
| Student Program   Student Plar   | <u>n   Student Sub-Plan   Student Attri</u> | butes   Student Degrees          |                        |                          |                      |

Inquiry

## **Enrollment Appointments**

Navigation – Main Menu  $\rightarrow$  Records and Enrollment  $\rightarrow$  Term Processing  $\rightarrow$  Appointments  $\rightarrow$  Student Enrollment Appointments

- 1. Enter Student's Coyote ID (ID) or Last/First Names to find the record
- 2. Click Search

| ORACL                   | E.                                                                                                    |                            |                  |             |  |  |  |  |
|-------------------------|----------------------------------------------------------------------------------------------------|----------------------------|------------------|-------------|--|--|--|--|
| Favorites Main Menu     | Favorites   Main Menu > Records and Enrollment > Term Processing > Appointments > Student Enrollment Appointment |                            |                  |             |  |  |  |  |
|                         | · · · · · · · · · · · · · · · · · · ·                                                                            |                            |                  |             |  |  |  |  |
|                         |                                                                                                    |                            |                  |             |  |  |  |  |
| Student Enrollme        | nt Appointme                                                                                                    | ent                        |                  |             |  |  |  |  |
| Enter any information y | ou have and clic                                                                                                 | k Search. Leave fields bla | nk for a list of | all values. |  |  |  |  |
|                         |                                                                                                    |                            |                  |             |  |  |  |  |
| Find an Existing Valu   | .e                                                                                                    |                            |                  |             |  |  |  |  |
| Limit the number of res | sults to (up to 30)                                                                                              | D): 300                    |                  |             |  |  |  |  |
| ID:                     | begins with 💌                                                                                                    | 000226420                  | ]                |             |  |  |  |  |
| Academic Career:        | = 🕶                                                                                                    |                            | *                |             |  |  |  |  |
| Academic Institution:   | begins with 💌                                                                                                    | SBCMP                      | Q                |             |  |  |  |  |
| Term:                   | = 🕶                                                                                                    |                            | Q                |             |  |  |  |  |
| Campus ID:              | begins with 💌                                                                                                    |                            | ]                |             |  |  |  |  |
| National ID:            | begins with 💌                                                                                                    |                            | ]                |             |  |  |  |  |
| Last Name:              | begins with 💌                                                                                                    |                            | ]                |             |  |  |  |  |
| First Name:             | begins with 💌                                                                                                    |                            | ]                |             |  |  |  |  |
| Term Alternate Key:     | = 🕶                                                                                                    |                            | Q                |             |  |  |  |  |
| Case Sensitive          |                                                                                                    |                            |                  |             |  |  |  |  |
|                         |                                                                                                    |                            |                  |             |  |  |  |  |
| Search Clear            | Basic Search                                                                                                    | 📳 Save Search Criteria     | 1                |             |  |  |  |  |
|                         |                                                                                                    | -                          |                  |             |  |  |  |  |

3. Results - Click on any hyperlink in the line for the term that you would like to view

| Search R  | esults           |                      |             |                   |              |        |               |           |             |                     |                       |           |            |                    |
|-----------|------------------|----------------------|-------------|-------------------|--------------|--------|---------------|-----------|-------------|---------------------|-----------------------|-----------|------------|--------------------|
| View All  |                  |                      |             |                   |              |        |               |           |             |                     |                       |           | First      | 【 1-8 of 8 🚺 Last  |
| D         | Academic Career  | Academic Institution | Term        | Short Description | <u>Name</u>  | Gender | Date of Birth | Campus ID | National ID | National ID Country | NID Short Description | Last Name | First Name | Term Alternate Key |
| 000226420 | Undergrad        | SBCMP                | <u>2116</u> | Sum 2011          | Coyote,Joe E | Male   | **/**/****    | (blank)   | ******      | USA                 | <u>SSN</u>            | COYOTE    | <u>JOE</u> | <u>2116</u>        |
| 000226420 | Undergrad        | SBCMP                | <u>2108</u> | Fall 2010         | Coyote,Joe E | Male   | **/**/****    | (blank)   | ******      | <u>USA</u>          | SSN                   | COYOTE    | JOE        | 2108               |
| 000226420 | Undergrad        | SBCMP                | <u>2106</u> | Sum 2010          | Coyote,Joe E | Male   | **/**/****    | (blank)   | *****       | USA                 | <u>SSN</u>            | COYOTE    | JOE        | 2106               |
| 000226420 | <u>Undergrad</u> | SBCMP                | <u>2104</u> | Sprg 2010         | Coyote,Joe E | Male   | **/**/****    | (blank)   | *******     | USA                 | <u>SSN</u>            | COYOTE    | JOE        | 2104               |
| 000226420 | Undergrad        | SBCMP                | <u>2092</u> | Wint 2009         | Coyote,Joe E | Male   | **/**/****    | (blank)   | ******      | <u>USA</u>          | <u>SSN</u>            | COYOTE    | JOE        | 2092               |
| 000226420 | Undergrad        | SBCMP                | <u>2088</u> | Fall 2008         | Coyote,Joe E | Male   | **/**/****    | (blank)   | ******      | USA                 | <u>SSN</u>            | COYOTE    | JOE        | 2088               |
| 000226420 | Undergrad        | SBCMP                | <u>2086</u> | Sum 2008          | Coyote,Joe E | Male   | **/**/****    | (blank)   | ******      | <u>USA</u>          | SSN                   | COYOTE    | JOE        | 2086               |
| 000226420 | <u>Undergrad</u> | SBCMP                | <u>2084</u> | Sprg 2008         | Coyote,Joe E | Male   | **/**/****    | (blank)   | ******      | USA                 | <u>SSN</u>            | COYOTE    | JOE        | 2084               |

- 4. Start Date The 1<sup>st</sup> day the student may register
- 5. Start Time The start time of day the student may register
- 6. End Date The last day of "Priority Registration"
- 7. End Time The last minute of priority registration

Students may register any time after their assigned time – open enrollment begins the day after priority registration ends.

Inquiry

| ORACLE'                                                                  |                                                           |                                                                     |
|--------------------------------------------------------------------------|-----------------------------------------------------------|---------------------------------------------------------------------|
| Favorites Main Menu > Records a                                          | nd Enrollment > T                                         | Term Processing > Appointments > Student Enrollment Appointment     |
|                                                                          |                                                           |                                                                     |
| Student Enrollment A                                                     | ppointment                                                |                                                                     |
| Joe Coyote                                                               |                                                           | 000226420 🥝 🧮                                                       |
| Academic Career:<br>Term:                                                | Undergraduate<br>Fall 2010                                | CSU San Bernardino                                                  |
| Session Limits                                                           |                                                           | <u>Find</u>   View All 🛛 First 🔽 1 of 1 🕨 Last                      |
| Session:                                                                 | 1 Regular                                                 | r Academic Session 🛛 🛨 🖃                                            |
| <ul> <li>Only Use Term Limits</li> <li>Override Maximum Units</li> </ul> | Max Total Units:<br>Max Audit Units:<br>Max Total Courses | Max No GPA Units:<br>Max Wait List Units:                           |
| Enrollment Appointments                                                  |                                                           | Find   View All First 🔣 1 of 1 D Last                               |
| *Appt Block *Appt Nbr Start Da<br>APT UG 0281 06/09/2                    |                                                           | End Date End Time <u>Find Appointment</u> 🛨 🖃<br>06/11/2010 11:59PM |
| Select Limits for Appointment                                            |                                                           |                                                                     |
| OUse Program Term/Session                                                | n Limit                                                   |                                                                     |
| Ose Appointment Limit ID                                                 | Limit ID:                                                 | 0001 Q Regular Academic Year                                        |
| 🔘 Set Maximum Units                                                      | Max Total Units:                                          | Max No GPA Units:                                                   |
|                                                                          | Max Audit Units:                                          | Max Wait List Units:                                                |
|                                                                          | Include Wait List in                                      | n Total:                                                            |
|                                                                          |                                                           |                                                                     |
| Save AReturn to Search                                                   | Previous in List                                          | ext in List Notify                                                  |

Inquiry

## **Class Permissions**

Navigation – Main Menu  $\rightarrow$  Records and Enrollment  $\rightarrow$  Term Processing  $\rightarrow$  Class Permissions  $\rightarrow$  Class Permissions

Permissions may override class enrollment limits, requisites and career. If this is an undergraduate you are permitting into a 600-level course (graduate level only), you must first determine if the student has filed a graduation check for that term and then run a PAWS for the student to verify "all requirements met" or "all requirements met with work in progress". This course cannot be used to fulfill the requirements of an undergraduate degree.

- 1. Class Information Enter the Academic Institution, Term, Subject Area and Catalog Number
- 2. Click Search

| ORACL                   | E,                                                                                                    |                            |                              |  |  |  |  |  |
|-------------------------|----------------------------------------------------------------------------------------------------|----------------------------|------------------------------|--|--|--|--|--|
| Favorites Main Menu     | Favorites Main Menu > Records and Enrollment > Term Processing > Class Permissions > Class Permissions |                            |                              |  |  |  |  |  |
|                         | •                                                                                                    | Ť                          | ·                            |  |  |  |  |  |
| Class Permission        | s                                                                                                    |                            |                              |  |  |  |  |  |
| Enter any information y | ou have and clici                                                                                      | k Search. Leave fields bla | nk for a list of all values. |  |  |  |  |  |
| Find an Existing Valu   | 10                                                                                                    |                            |                              |  |  |  |  |  |
| Limit the number of res |                                                                                                    | 0): 300                    |                              |  |  |  |  |  |
| Academic Institution:   | = 💌                                                                                                    | SBCMP                      | Q                            |  |  |  |  |  |
| Term:                   | = 🗸                                                                                                    | 2124                       | Q                            |  |  |  |  |  |
| Subject Area:           | = 🗸                                                                                                    | ACCT                       | Q                            |  |  |  |  |  |
| Catalog Nbr:            | begins with 💌                                                                                          | 211                        |                              |  |  |  |  |  |
| Academic Career:        | - 🗸                                                                                                    |                            | ~                            |  |  |  |  |  |
| Campus:                 | begins with 💌                                                                                          |                            | Q                            |  |  |  |  |  |
| Description:            | begins with 💌                                                                                          |                            |                              |  |  |  |  |  |
| Course ID:              | begins with 💌                                                                                          |                            | Q                            |  |  |  |  |  |
| Course Offering Nbr:    | = 🗸                                                                                                    |                            | Q                            |  |  |  |  |  |
| Case Sensitive          |                                                                                                    |                            |                              |  |  |  |  |  |
|                         |                                                                                                    |                            |                              |  |  |  |  |  |
| Search Clear            | Basic Search                                                                                           | 📳 Save Search Criteria     |                              |  |  |  |  |  |

**3.** Select the Permission to Add tab/page – The Permission to Drop tab/page will not be used.

 $\frac{1}{2}$  When the Class Permission Number page displays, it will be for the first section offered for this course. To see other sections, use the  $\boxed{\mathbb{N}}$  to scroll through the sections. This example starts with 1 of 4.

Inquiry

| ORACLE                                                                                                 |                                                |                            |                                  |                           |
|----------------------------------------------------------------------------------------------------|------------------------------------------------|----------------------------|----------------------------------|---------------------------|
| Favorites Main Menu > Records and Enrollment > Term Processing > Class Permissions > Class Permissions |                                                |                            |                                  |                           |
| Permission to Add                                                                                      | Permission to Drop                             |                            |                                  |                           |
|                                                                                                    |                                                |                            |                                  |                           |
| Course ID:<br>Academic Institution:                                                                    | 010000<br>CSU San Bernardino                   | Course Offering Nb         | : 1                              |                           |
| Term:                                                                                                  | Spring 2012                                    | Undergrad                  |                                  |                           |
| Subject Area:<br>Catalog Nbr:                                                                          | ACCT<br>211                                    | Accounting<br>INTRO ACCT I |                                  |                           |
| -                                                                                                    | 211                                            | intitio Additi             |                                  |                           |
| Class Section Data Find   View All First 🗖 1 of 4 D 🛓 st                                               |                                                |                            |                                  |                           |
| Session: 1                                                                                             | Regular Academic Session                       | Class Nbr: 40715           | Class Status:                    | Active                    |
| Class Section: 01                                                                                      |                                                |                            | ment Section                     |                           |
| Component: Lecture Instructor:                                                                         |                                                |                            |                                  |                           |
| Student Specific Permissions                                                                           |                                                |                            |                                  |                           |
| ▼ Defaults                                                                                             |                                                |                            |                                  |                           |
| Expiration Date: 06/11/2012                                                                            |                                                |                            |                                  |                           |
| Permission Valid For:                                                                                  |                                                |                            |                                  |                           |
| Closed Class                                                                                           | Requisites Not Met                             | Consent Required           | Career Restriction               | Permission Time<br>Period |
|                                                                                                    |                                                |                            |                                  |                           |
|                                                                                                    |                                                |                            |                                  |                           |
|                                                                                                    |                                                |                            |                                  |                           |
|                                                                                                    |                                                |                            |                                  |                           |
|                                                                                                    | ions: Generate                                 |                            | Customize   Find   🖾             |                           |
| Assign More Permiss<br>Class Permission Da                                                             | ions: Generate                                 |                            | 1-                               |                           |
| Assign More Permiss<br>Class Permission Da                                                             | ions: Generate                                 | Status                     | <u>Customize</u>   Find   문지   분 |                           |
| Assign More Permiss<br>Class Permission Da<br>General Info Per                                         | ions: Generate<br>ta<br>mission Comments [===] |                            | Customize   Find   🖾   #         | First KI 1 of 1 DI Last   |

- **4. Defaults** the following defaults can be set here to apply to the students that you are giving permissions to for this particular class. *If you enter the default information here, it will reset each time you enter the permissions and save the data.* Students may require different overrides and those can be set separately per student.
  - **Expiration Date** Initially, this will display the last day of classes for the quarter. When issuing a permit for a student, you should consider how long you want the permission to be available for use. A "Not Used" status is valid for adding the class until the "Expiration Date" is achieved. This is helpful in trying to control the total number of students in the class. Even though it is currently set for the last day of classes, students will only be able to add until Census Date.
  - **Permissions Valid For** Initially, these 5 fields are checked. These are only to be checked for the conditions that you want the class permission to override.
    - Closed Class Select to allow students to enroll in a class that is full. This type of permission also allows students to enroll in a closed combined section or in a class where all available seats are subject to reserve capacity requirements that they might not meet.
    - **Requisites Not Met** Select to allow students to enroll in a class for which they do not meet the prerequisites.

Inquiry

- **Consent Required** Select to allow students to enroll in a class that requires instructor or department consent to add.
- Career Restriction Select to allow students to enroll in a class that is outside their career. i.e. Undergraduates in the term in which they will receive their bachelor degree, can be given permission into a 600-level class. This cannot be used to count toward the undergraduate degree and if the student wants to use if toward a master or credential, they need to complete paperwork requesting that the class be considered postbaccalaureate at the completion of the class. Before this can be issued, it must be verified through a current PAWS audit that all courses will be completed in that term for the bachelor degree. *Most often, needs to be unchecked*.
- **Permission Time Period** Select to allow student to enroll in the class during the "enroll with permission time period".

#### 5. Class Permission Data –

- General Info Tab
  - **ID** Enter the Coyote ID for the student when you tab out of this field, the name will populate the Name field
  - Status (defaults in) This will indicate Not Used and will track the current status of this permission for the student
  - **Permission Use Date** (defaults in) The date that the status changed by the student registering or dropping class
  - **Expiration Date** This is defaulted to end of classes for the quarter change according to policy established in the department

| Assign More Permissions: Generate |             |                 |              |          |                        |                 |           |    |
|-----------------------------------|-------------|-----------------|--------------|----------|------------------------|-----------------|-----------|----|
| Class                             | Permission  | Data            |              | Custor   | <u>nize   Find</u>   🗷 | 🛗 🛛 First 🚺 1 o | f 1 💵 Las | st |
| Gen                               | eral Info 🎽 | Permission Comm | nents 💷      |          |                        |                 |           |    |
| Seq #                             | Number      | ID              | Name         |          | Permission<br>Use Date | Expiration Date |           |    |
| 1                                 |             | 000226420 🔍     | Coyote,Joe E | Not Used |                        | 06/11/2012 🛐    | Ð         | -  |

#### • Permission Tab

- If defaults were set as discussed earlier, the check boxes will mark accordingly
- If you choose to set them per student or want it different from the defaults, uncheck those areas that are not wanted

#### **Basic Student Records**

and

Inquiry

| Assign | More Permiss                                                         | sions: Genera | ate          |                       |                     |                       |                           |   |  |
|--------|----------------------------------------------------------------------|---------------|--------------|-----------------------|---------------------|-----------------------|---------------------------|---|--|
| Class  | Class Permission Data Customize   Find   🖾   🛗 First 🚺 1 of 1 🖸 Last |               |              |                       |                     |                       |                           |   |  |
| Gene   | General Info Permission Comments                                     |               |              |                       |                     |                       |                           |   |  |
| Seq #  | Number                                                               | ID            | Closed Class | Requisites Not<br>Met | Consent<br>Required | Career<br>Restriction | Permission<br>Time Period |   |  |
| 1      |                                                                      | 000226420 🔍   |              |                       |                     |                       |                           | + |  |

Inquiry

#### **Comments Tab**

A notation can be made in this field if desired 0

| Assign | More Permi    | ssions: Gen      | erate                                   |      |
|--------|---------------|------------------|-----------------------------------------|------|
| Class  | Permission (  | Data             | Customize   Find   🖾   🛗 First 🚺 1 of 1 | Last |
| Gene   | ral Info 📔 Pe | rmission 🎽 Comme | nts 💷                                   | _    |
| Seq #  | Number        | ID               | Comments                                |      |
| 1      |               | 000226420 🔍      | Per Dr. Johnson                         |      |

The icon 📼 can be used to stretch these three tabs into one for ease in data entry and viewing

| Assig  | n More Per  | missions:   | Generate     |          |            |                 |        |            |         |             |                    |                 |                          |                       |
|--------|-------------|-------------|--------------|----------|------------|-----------------|--------|------------|---------|-------------|--------------------|-----------------|--------------------------|-----------------------|
| Class  | s Permissio | on Data     |              |          |            |                 |        |            |         |             |                    |                 | Customize   Find   🖾   🏙 | First 🚺 1 of 1 D Last |
| (1:1:1 |             |             |              |          |            |                 |        |            |         |             |                    |                 |                          |                       |
| Sea    |             |             |              |          | Permission |                 | Closed | Requisites | Concert |             | Permission<br>Time |                 |                          |                       |
| #      | Number      | D           | Name         | Status   |            | Expiration Date |        |            |         | Restriction |                    | Comments        |                          |                       |
| 1      |             | 000226420 🔍 | Coyote,Joe E | Not Used |            | 06/11/2012 👸    |        |            |         |             |                    | Per Dr. Johnson |                          | • -                   |

6. Click 🛨 to add another student or 🖃 to delete a permission given in error.

#### The information regarding placing and removing of permissions as well as the operator who performed the function is captured behind the scenes and as necessary, can be retrieved.

Inquiry

### Quick Enroll – Add, Drop, Swap

Navigation – Main Menu  $\rightarrow$  Records and Enrollment  $\rightarrow$  Enroll Students  $\rightarrow$  Quick Enroll a Student

#### Add a New Value Tab

- 1. ID Student's Coyote ID
- **2.** Academic Career UGRD or PBAC using the lookup <sup>Q</sup> will only allow for the careers that the student can be associated with
- Academic Institution SBCMP this will default in if you have set your User Defaults per previous instructions
- **4. Term** the quarter for which you will be performing the enrollment actions
- 5. Click Add

| ORACLE'                                                                                      |
|----------------------------------------------------------------------------------------------|
| Favorites   Main Menu -> Records and Enrollment -> Enroll Students -> Quick Enroll a Student |
| Quick Enroll a Student                                                                       |
| Eind an Existing Value                                                                       |
|                                                                                              |
| Academic Career: UGRD Q                                                                      |
| Academic Institution: SBCMP Q                                                                |
| Term: 2122 Q                                                                                 |
|                                                                                              |
| Add                                                                                          |
|                                                                                              |
| Find an Existing Value Add a New Value                                                       |

#### Adding a Class

- 1. Action defaults to Enroll this is the action value you need for adding a class.
- **2.** Class Number this is the number that is associated with a particular class section. It is not the course number. If you do not know the class number, you can perform a search appropriate class number.

**Note:** Labs, activities, etc. that are required with specific courses are considered related courses. If related courses are required, you will need to select the related courses in Related 1 and/or Related 2.

| Basic Student Records | Business Process Guide |
|-----------------------|------------------------|
| and                   |                        |
| Inquiry               |                        |
|                       |                        |

- **3.** Click on the 🛨 symbol to add additional course requests at the same time.
- **4.** Click the Submit button

| Favorites Main Menu > Records an                                | d Enrollment > Enroll Stu               | idents > Quick Enroll a S | tudent          |                |                  |
|-----------------------------------------------------------------|-----------------------------------------|---------------------------|-----------------|----------------|------------------|
| Quick Enrollment                                                |                                         |                           |                 |                |                  |
| Request ID: 0000000000<br>Career: Undergrad                     | N <b>CONTRACTOR</b>                     | ID:<br>Term:              | OC<br>Wint 2012 |                | Submit           |
| Class Enrollment Units and Grav                                 | de TOther Class Info TO<br>Class<br>Nbr | General Overrides Class   | Overrides 📰     | Related 1      | Related 2        |
| 🛨 🖃 Enroll 💌                                                    | 20001 Q ANTH 10                         | <u>02</u> 01              | Pending         | Q              | Q                |
|                                                                 |                                         |                           |                 |                |                  |
| Go to: <u>View Enrollment Access</u><br>Student Services Center |                                         | Study List Enrollmer      | nt Appointments | Term/Session W | <u>üthdrawal</u> |
| Save Notify                                                     |                                         |                           |                 | E-Add          | Dipdate/Display  |

**Note:** Once you have submitted a request, you should only then make necessary corrections to take care of any errors that occur on the requests. **You should never add additional courses once a request has been successfully submitted.** To add additional courses after submission, you need to click on the **HAD** button at the bottom of the page to open another enrollment request.

**5.** Review the status area for a **Success** message. If you see any other messages such as **Errors**, you will need to review the error (the actual word 'errors' is a hyperlink which you can click for the error message) in order to make corrections before submitting again.

| ORACLE'                                               |                                  |                               |                             |
|-------------------------------------------------------|----------------------------------|-------------------------------|-----------------------------|
| Favorites Main Menu > F                               | ecords and Enrollment > Enroll S | tudents > Quick Enroll a Stud | ent                         |
| Quick Enrollmer<br>Request ID: 0(<br>Career: Undergra | N                                |                               | 03196413<br>int 2012 Submit |
| Class Enrollment                                      | ts and Grade 👖 Other Class Info  | General Overrides 🕇 Class Ove | errides                     |
| <u>*Action</u>                                        | Class<br>Nbr                     | Section                       | Related 1 Related 2         |
| 🛨 🖃 Enroll                                            | 20001 Q ANTH                     | <u>102</u> 01                 | rrors Q Q                   |

Inquiry

#### **Enrollment Message Log**

| ORACLE                                                   |                                                                     |
|----------------------------------------------------------|---------------------------------------------------------------------|
| URACLE                                                   |                                                                     |
| Favorites Main Menu > R                                  | ecords and Enrollment > Enroll Students > Quick Enroll a Student    |
|                                                          |                                                                     |
| Enrollment Mess                                          | age Log                                                             |
| ID:                                                      | 0( Ве                                                               |
| Enrollment Request ID:                                   | 0001347572                                                          |
| Academic Career:                                         | Undergraduate                                                       |
| Academic Institution:                                    | CSU San Bernardino                                                  |
| Term:                                                    | Winter 2012                                                         |
|                                                          |                                                                     |
| Seq Enrollment <sub>1</sub> Enro<br># Request<br>Action: | II Class Nbr 20001 ANTH 102 Section 01 INTRO ANTH-CULTURE & SOC     |
| Message Sev                                              | verity: Error                                                       |
| Message Tex                                              | d:                                                                  |
| Maximum                                                  | n term Unit Load exceeded. (14640,30)                               |
| Add trans                                                | action not processed. The maximum term unit load would be exceeded. |
| Return                                                   |                                                                     |

6. If you have the access to fix the error, you can then click the **Submit** button to see if it is now a **"Success**"

| ORACLE'                                                                                                    |                                 |                                  |        |  |  |  |
|----------------------------------------------------------------------------------------------------|---------------------------------|----------------------------------|--------|--|--|--|
| Favorites Main Menu > Records and Enrollme                                                                                              | ent > Enroll Students > Quick E | Enroll a Student                 |        |  |  |  |
| Quick Enrollment Request ID: 000 Career: Undergrad Instituti                                                                            | DII: CSUSB                      | ID: 003196413<br>Term: Wint 2012 | Submit |  |  |  |
| Class Enrollment Units and Grade Other Class Info General Overrides Class Overrides Enrollment Action Class Section Related 1 Related 2 |                                 |                                  |        |  |  |  |
| Horizon         Nbr           •         •         Enroll         2000                                                                   |                                 | Success                          |        |  |  |  |

**Note:** The 'Quick Enroll' page contains many other advanced features in addition to enrollment functionality described here. Notice the tabs near the middle of the screen. Each tab houses a separate page with its own flags and fields with which to enter information and set flags. These are for functions that are mainly performed in the Office of Records, Registration & Evaluations with appropriate documentation and signatures.

Inquiry

### **Dropping a Class**

Refer to "Add a New Value tab" on page 33 to start a new enrollment action

- 1. Action Change the default action of Enroll to "Drop"
- **2. Class Number** this is the number that is associated with a particular class section. It is not the course number. If you do not know the class number, you can perform a search  $\bigcirc$  to locate the appropriate class number.
- **3.** When searching Q you will only see the classes in which the student is currently enrolled. Select the class to be dropped by clicking on the appropriate check box in to carry the class number to the request screen.

| nrol<br>equest<br>areer: | Iment Listir<br>ID: 00000000<br>Undergrad               | 00 Be        |                 | SUSB  | ID:<br>Term:       | 0 <b>(</b><br>Wint 2012 |                               |                      |
|--------------------------|---------------------------------------------------------|--------------|-----------------|-------|--------------------|-------------------------|-------------------------------|----------------------|
|                          | ent List                                                | o            |                 | ol    | <b>01</b> 4        |                         |                               | -5 of 5 🔽 Last       |
|                          | Subject Catalog<br>ANTH 102<br>INTRO ANTH-CU<br>Seminar | 01           | 4.00            | 20001 | Status<br>Enrolled | Reason<br>Enrolled      | Grading Basis Grade<br>Graded | e Session<br>Regular |
|                          | ARAB 212<br>ARABIC COMPOS<br>Seminar                    | 01<br>SITION | 4.00            | 22053 | Enrolled           | Enrolled                | Graded                        | Regular              |
|                          | SSCI 315<br>CULTURAL ADAF<br>Lecture                    | 01<br>PTATN  | 4.00            | 23413 | Enrolled           | Enrolled                | Graded                        | Regular              |
|                          | ARAB 470<br>CONTEMP ISSUE<br>Seminar                    | 70<br>S ARAB | 4.00<br>CULTURE | 23748 | Enrolled           | Enrolled                | Graded                        | Regular              |
|                          | COMM 344<br>PR COMM<br>Seminar                          | 02           | 4.00            | 23783 | Enrolled           | Enrolled                | Graded                        | Regular              |
| Return                   |                                                         |              |                 |       |                    |                         |                               |                      |
| uick<br>Reque            | Enroliment                                              |              | N               | _     |                    | ID: 00                  | _                             |                      |
| Career                   |                                                         | ,0           | Institution:    | CSUSB |                    | Term: Wint 20           | 012                           | Submit               |

| Basic Student Records | Business Process Guide |
|-----------------------|------------------------|
| and                   |                        |
| Inquiry               |                        |
|                       |                        |

- **4.** Click on the 🛨 symbol to drop additional courses on the same request.
- 5. Click Submit

**Note:** Once you have submitted a request, you should only then make necessary corrections to take care of any errors that occur on the requests. You should never drop additional courses once a request has been successfully submitted. To drop additional courses after submission, you need to click on the ELAdd button at the bottom of the page to open another enrollment request.

| ORACLE'                                    |                                          |                  |           |
|--------------------------------------------|------------------------------------------|------------------|-----------|
| Favorites Main Menu > Records and          | Enrollment > Enroll Students > Quick B   | Enroll a Student |           |
| Quick Enrollment<br>Request ID: 0001347576 | Na                                       | ID: 0            |           |
| Career: Undergrad                          | Institution: CSUSB                       | Term: Wint 2012  | Submit    |
| Class Enrollment Units and Grade           | • T Other Class Info T General Overrides | Class Overrides  |           |
|                                            | <u>Class</u><br><u>Nbr</u>               | ction Related 1  | Related 2 |
| 🛨 🗕 Drop                                   | 20001 Q ANTH 102 01                      | Success          |           |

Review the status area for a Success message. If you see any other messages such as Errors, you will need to review the error (the actual word 'errors' is a hyperlink which you can click for the error message) in order to make corrections before submitting again.

#### Swapping a Class

Refer to "Add a New Value tab" on page 33 to start a new enrollment action

- 1. Action Change the default action of Enroll to "Swap"
- **2.** Class Number this is the number that is associated with a particular class section. It is not the course number. If you do not know the class number, you can perform a search Q to locate the appropriate class number.
- **3.** When searching Q you will only see the classes in which the student is currently enrolled. Select the class to be swapped by clicking on the appropriate check box in the class number to the request screen.

| Enrol   | Imer                   | t Listir        | ۱g           |            |             |          |           |                                    |               |
|---------|------------------------|-----------------|--------------|------------|-------------|----------|-----------|------------------------------------|---------------|
| Request | ID:                    | 00000000        | 00 E         | 3e         |             | D:       | 00        |                                    |               |
| areer:  |                        | Undergrad       | In           | stitution: | CSUSB       | Term:    | Wint 2012 |                                    |               |
| Enrollm | ient Lis<br>Subjec     |                 | Sectio       | nUnit Take | n Class Nbr | Status   | Reason    | Eind First 🗖<br>Grading Basis Grad | 1-5 of 5 D Li |
|         | ANTH<br>INTRO<br>Semir | 102<br>ANTH-CU  | 01           | 4.00       | 20001       | Dropped  | Drop Enrl | Graded                             | Regular       |
|         | ARAB<br>ARABI<br>Semir | 212<br>C COMPOS | 01<br>SITION | 4.00       | 22053       | Enrolled | Enrolled  | Graded                             | Regular       |

| Basic Student Records | Business Process Guide |
|-----------------------|------------------------|
| and                   |                        |
| Inquiry               |                        |
|                       |                        |

- **4.** Change To enter the class number or click search  $\bigcirc$  for the course to which you are swapping.
- **5. Click •** symbol to swap additional courses on the same request.
- 6. Click Submit
- 7. Note: Once you have submitted a request, you should only then make necessary corrections to take care of any errors that occur on the requests. You should never swap additional courses once a request has been successfully submitted. To swap additional courses after submission, you need to click on the Add button at the bottom of the page to open another enrollment request.

| ORACLE'                                                                                      |                                                                                     |                       |                     |  |  |  |  |  |
|----------------------------------------------------------------------------------------------|-------------------------------------------------------------------------------------|-----------------------|---------------------|--|--|--|--|--|
| Favorites   Main Menu -> Records and Enrollment -> Enroll Students -> Quick Enroll a Student |                                                                                     |                       |                     |  |  |  |  |  |
| Quick Enrollment<br>Request ID: 0001347577<br>Career: Undergrad                              | Na <b>nstitution:</b> CSUSB                                                         | <b>ID:</b> 00 <b></b> | Submit ]            |  |  |  |  |  |
| Class Enrollment Units and G                                                                 | Class Enrollment Units and Grade Other Class Info General Overrides Class Overrides |                       |                     |  |  |  |  |  |
| <u>*Action</u>                                                                               | <u>Class</u> <u>Change</u><br><u>Nbr To</u>                                         | Section               | Related 1 Related 2 |  |  |  |  |  |
| 🛨 🖃 Swap                                                                                     | 23413 🔍 23565 🔍 <u>ART 30</u>                                                       | 6 01 Success          |                     |  |  |  |  |  |

**8.** Review the status area for **Success** message. If you see any other messages such as **Errors**, you will need to review the error (the actual word 'errors' is a hyperlink which you can click on for the error message) in order to make corrections.

Inquiry

### **Student Schedule**

Navigation – Main Menu  $\rightarrow$  Records and Enrollment  $\rightarrow$  Enroll Students  $\rightarrow$  Quick Enroll a Student

- 1. Add a New Value (always use this tab) All of the four fields must have data for the search to process
- 2. Click Add

| ORACL                                           | . <del>C</del> ' |                |      |               |               |                      |
|-------------------------------------------------|------------------|----------------|------|---------------|---------------|----------------------|
| Favorites Main Men                              | u > Records      | and Enrollment | > En | roll Students | $\rightarrow$ | Quick Enroll a Stude |
| Quick Enroll a St                               | udent            |                |      |               |               |                      |
| <u>F</u> ind an Existing Va                     | lue Add a l      | lew Value      |      |               |               |                      |
| ID:<br>Academic Career:<br>Academic Institutior |                  | Q              |      |               |               |                      |
| Acquerine institutor                            | 2122 🔍           |                |      |               |               |                      |

3. Click on <u>Study List</u> hyperlink

| CRACLE*         Favorites       Main Menu > Records and Enrollment > Enroll Students > Quick Enroll a Student         Quick Enrollment         Request ID:       000000000         Nsame       ID:       00         Career:       Undergrad       Institution:       CSUSB         Term:       Wint 2012       Submit |   |
|----------------------------------------------------------------------------------------------------|---|
| Quick Enrollment<br>Request ID: 000000000 Name                                                                                                    |   |
| Quick Enrollment           Request ID:         0000000000                                                                                                    |   |
| Request ID: 000000000 N. ID: 00                                                                                                    |   |
| Request ID: 000000000 N. ID: 00                                                                                                    |   |
|                                                                                                    |   |
|                                                                                                    |   |
| Career: Undergrad institution: CSUSB Term: Wint 2012 Submit                                                                                                    |   |
|                                                                                                    |   |
|                                                                                                    |   |
| Class Enrollment Units and Grade Other Class Info General Overrides Class Overrides                                                                                                    |   |
| Action Class Nbr Section Related 1 Related 2                                                                                                    |   |
|                                                                                                    |   |
|                                                                                                    |   |
|                                                                                                    |   |
|                                                                                                    |   |
|                                                                                                    |   |
|                                                                                                    |   |
| Go to:         View Enrollment Access         Calculate Tuition         Study List         Enrollment Appointments         Term/Session Withdrawal                                                                                                    |   |
| Student Services Center                                                                                                    |   |
| Save Svotify                                                                                                    | _ |

Inquiry

- **4. Class Schedule Filter Options** When the screen displays, the 3 fields will be checked. Currently, we are not using waitlisting so there is no affect if this box is checked. Uncheck the Show Dropped Classes to display Enrolled Classes only.
- 5. <u>Printer Friendly Page</u> Select this hyperlink to see schedule in a cleaner format without the class hyperlinks and calendar link.

Inquiry

| Sariala Daran                 | 11                        |                                  |                                                                    |              |                          |             |                      |                    |            |
|-------------------------------|---------------------------|----------------------------------|--------------------------------------------------------------------|--------------|--------------------------|-------------|----------------------|--------------------|------------|
| }uick Enro<br>Student St      |                           |                                  |                                                                    |              |                          |             |                      | Winte              | r 2012     |
|                               |                           |                                  |                                                                    |              |                          |             |                      |                    |            |
| l<br>Indergraduat             | e                         |                                  |                                                                    |              |                          |             | CS                   | iU San Be          | rnardino   |
| Class Schedu                  |                           |                                  |                                                                    |              | _                        |             |                      |                    |            |
| Show Enr                      | olled Classe              | 5 🗸                              | Show Waitlisted Cla                                                | isses        | Show Dropped             | Classes     | Ref                  | resh Class         | Schedule   |
| ANTH 102<br>Cls#:20001        | Section<br>01<br>Academic | Component<br>Seminar<br>Program: | : <b>Description</b><br>INTRO ANTH-CUL<br>Undergraduate            | TURE & SOC   | Grading Option<br>Graded | Grade       | <b>Units</b><br>4.00 | Status<br>Dropped  |            |
| F                             |                           |                                  | Schedule: TBA                                                      | Instructor:  | Room: TBA<br>TBA         |             | 01                   | /07/2012-          | 03/19/2012 |
| ARAB 212<br>Cls#:22053        | Section<br>01<br>Academic | Component<br>Seminar<br>Program: | Description<br>ARABIC COMPOS<br>Undergraduate                      | ITION        | Grading Option<br>Graded | Grade       | Units<br>4.00        | Status<br>Enrolled |            |
| μ.<br>Γ                       | 9:00AM                    | 12:50PM                          | Sat<br>Instructor:                                                 | Ayman Rama   | University Hal<br>adan   | 1 058       | 01                   | /07/2012-          | 03/19/2012 |
| <u>ARAB 470</u><br>Cls#:23748 | Section<br>70<br>Academic | Component<br>Seminar<br>Program: | : <b>Description</b><br>CONTEMP ISSUES<br>CULTURE<br>Undergraduate | ARAB         | Grading Option<br>Graded | Grade       | Units<br>4.00        | Status<br>Enrolled |            |
| 31                            |                           |                                  | Schedule: TBA<br>Instructor:                                       | Dany Doueiri | Room: TBA                |             | 01                   | /07/2012-          | 03/19/2012 |
| <u>ART 306</u><br>Cls#:23565  | Section<br>01<br>Academic | Component<br>Seminar<br>Program: | Description<br>GREEK & ROMAN /<br>Undergraduate                    | ART.         | Grading Option<br>Graded | Grade       | <b>Units</b><br>4.00 | Status<br>Enrolled |            |
| Ħ                             | 2:00PM                    |                                  | Tues,Thurs<br>Instructor:                                          | John Ciofalo | John M. Pfau I           | Library 245 | 01,                  | /07/2012-          | 03/19/2012 |
| COMM 344<br>Cls#:23783        | Section<br>02<br>Academic | Component<br>Seminar<br>Program: | Description<br>PR COMM<br>Undergraduate                            |              | Grading Option<br>Graded | Grade       | Units<br>4.00        | Status<br>Enrolled |            |
| Ħ                             | 4:00PM                    |                                  | Mon,Wed<br>Instructor:                                             | John Pate    | University Hall          | 262         | 01,                  | /07/2012-          | 03/19/2012 |
| <u>SSCI 315</u><br>Cls#:23413 | 01                        | Component<br>Lecture<br>Program: | : <b>Description</b><br>CULTURAL ADAPT<br>Undergraduate            | ATN          | Grading Option<br>Graded | Grade       | <b>Units</b><br>4.00 | Status<br>Dropped  |            |
| 81                            |                           |                                  | Schedule: TBA                                                      | Instructor:  | Room: TBA<br>TBA         |             | 01,                  | /07/2012-          | 03/19/2012 |

Another way to view the student schedule if you don't have access to this screen -

Navigation – Main Menu  $\rightarrow$  Records and Enrollment  $\rightarrow$  Enrollment Summaries  $\rightarrow$  Enrollment Summary

Inquiry

**6.** This version does not provide as much information – missing information includes classroom, dates, times, dropped classes and instructor as well as the links

|    | :                | <b>*</b>   | *          |           | •       |             |               |                    |                      |               |
|----|------------------|------------|------------|-----------|---------|-------------|---------------|--------------------|----------------------|---------------|
| nr | oliment Sur      | nmary      |            |           |         |             |               |                    |                      | <u>.</u>      |
| N  |                  | כ          |            |           |         | 00          | )             |                    |                      |               |
| Т  | e <b>rm:</b> Wir | nt 2012    | Career: U  | Jndergrad | CSU S   | San Bernaro | lino          | Print :            | ♦<br>Study List Re   | eport Manage  |
|    |                  |            |            |           |         |             |               | Find   <u>Viev</u> | <u>v 3</u> First 🚺 - | 1-4 of 4 💵 La |
|    | Class Nbr        | Subject    | Catalog    | Session   | Section | Status      | Status/Reason | Acad Prog          | Grading Basis        | Units Take    |
| 2  | 22053            | ARAB       | 212        | Regular   | 01      | Enrolled    | Enrolled      | UGRD               | Graded               | 4.00          |
| `  |                  | ARABIC CON | MPOSITION  | Seminar   |         |             |               |                    |                      |               |
| 2  | 23748            | ARAB       | 470        | Regular   | 70      | Enrolled    | Enrolled      | UGRD               | Graded               | 4.00          |
|    |                  | CONTEMP IS | SSUES ARAB | Seminar   |         |             |               |                    |                      |               |
| 2  | 23565            | ART        | 306        | Regular   | 01      | Enrolled    | Enrolled      | UGRD               | Graded               | 4.00          |
|    |                  | GREEK & R  | OMAN ART   | Seminar   |         |             |               |                    |                      |               |
| 2  | 23783            | COMM       | 344        | Regular   | 02      | Enrolled    | Enrolled      | UGRD               | Graded               | 4.00          |
|    |                  | PR COMM    |            | Seminar   |         |             |               |                    |                      |               |

This screen will only display 3 classes. I selected view all to see all 4 classes.

Find | View All First 🚺 1-3 of 4 🕨 Last

- 7. For a more complete report, select Print Study List
- 8. Once it show saved, select Report Manager
- 9. Click Refresh until you see the Details link for the Individual Student Study Rpt row
- **10.** Click Details link

Inquiry

| OR/           |              | E.                      |                    |                   |                             |                    |               |                |      |   |         |
|---------------|--------------|-------------------------|--------------------|-------------------|-----------------------------|--------------------|---------------|----------------|------|---|---------|
| vorites M     | lain Menu    | I > Recor               | rds and Enrollmer  | it > Enrollment 9 | Summaries > E               | nrollment (        | Summary       |                |      |   |         |
| _ist ÌExp     | lorer        | Administ                | ration Archiv      | es                |                             |                    |               |                |      |   |         |
| view Repo     | rts For      |                         |                    |                   |                             |                    |               |                |      |   |         |
| User ID:      | 0000         | 08137                   | Type:              | ~                 | Last                        | *                  |               | 1              | Days | * | Refresh |
| Status:       |              | 1                       | Folder:            | *                 | Instance:                   |                    | to:           |                |      |   |         |
| Report List   |              |                         |                    | Customize   Find  | View All   🗖                | 🛗 Firs             | st 🚺 1-2 of   | 2 🗾 Last       | t    |   |         |
| <u>Select</u> | Report<br>ID | <u>Prcs</u><br>Instance | <u>Description</u> |                   | <u>Request</u><br>Date/Time | <u>Format</u>      | <u>Status</u> | <u>Details</u> |      |   |         |
|               | 385          | 1946199                 | Individual Studer  | nt Study Rpt      | 02/13/2012<br>4:53:46PM     | Acrobat<br>(*.pdf) | Posted        | <u>Details</u> | )    |   |         |
|               | 381          | 1946195                 | SB Transcript      |                   | 02/13/2012<br>2:33:33PM     | Acrobat<br>(*.pdf) | Posted        | <u>Details</u> |      |   |         |

#### **11.** Select the PDF link

| OR/              | ACLE.              |                |           |           |         |          |                 |       |
|------------------|--------------------|----------------|-----------|-----------|---------|----------|-----------------|-------|
| Favorites M      | ain Menu -> Record | ls and Enrollm | nent >    | Enrollmer | nt Sumr | haries > | Enrollment Sum  | mary  |
| •                | *                  | •              |           |           | •       |          |                 | ·     |
| _                |                    |                |           |           |         |          |                 |       |
| Report Def       | tail               |                |           |           |         |          |                 |       |
| Report           |                    |                |           |           |         |          |                 |       |
| Report ID:       | 385                | Process Ins    | stance:   | 1946199   |         |          | Message Log     |       |
| Name:            | SRSTDNT2           | Process Ty     | pe:       | SQR Rep   | oort    |          |                 |       |
| Run Status:      | Success            |                |           |           |         |          |                 |       |
| Individual Stu   | ident Study Rpt    |                |           |           |         |          |                 |       |
| Distribution I   | <i>,</i> ,         |                |           |           |         |          |                 |       |
| Distribution     |                    | Evi            | piration  | Data:     | 02/15/2 | 012      |                 |       |
| Distribution     | Note. HASBIKS      | EA             | ланон     | Date.     | 02/10/2 | 012      |                 |       |
| File List        |                    |                |           |           |         |          |                 |       |
| <u>Name</u>      |                    |                | File Size | e (bytes) | Date    | time Cr  | <u>eated</u>    |       |
| <u>sar srstd</u> | NT2 1946199.log    |                | 1,640     |           | 02/1    | 3/2012   | 4:54:09.923934F | PMPST |
| srstdnt2 194     | 6199.PDF           |                | 2,063     |           | 02/1    | 3/2012   | 4:54:09.923934F | M PST |
| srstdnt2 194     | 6199.out           |                | 135       |           | 02/1    | 3/2012   | 4:54:09.923934F | M PST |
| Distribute To    |                    |                |           |           |         |          |                 |       |
| Distribution II  | ) Type             |                | *Distri   | bution ID |         |          |                 |       |
| User             |                    |                | 00000     | 8137      |         |          |                 |       |

#### **Basic Student Records**

and

Inquiry

#### 12. Results

| Report : | ID: SRSTDNT2                                 |                                | STU                  | DY LIST                     |                                     | Page No. 1<br>Run Date 02/1: |
|----------|----------------------------------------------|--------------------------------|----------------------|-----------------------------|-------------------------------------|------------------------------|
|          | Name: Be<br>ID: 0<br>Term: Winter 20         | 12                             |                      | Career:<br>Program          |                                     | Run Time 16:5:               |
| Class    | No. Subject                                  | Catalog <u>Sessio</u>          | n: <u>Section</u>    |                             | nits: Grading:<br><u>aken Basis</u> |                              |
| 22053    | ARAB<br>ARABIC COMPOS<br>University Hall     | 212 1<br>ITION 058             | 01<br>Seminar<br>S   | Enrolled<br>9:0000 - 12:500 | 4.00 Graded<br>0 Ramadan,Ayman      |                              |
| 23748    |                                              | 470 1<br>S ARAB CULTURE<br>TBA | 70<br>Seminar<br>TBA | Enrolled<br>TBA             | 4.00 Graded<br>Doueiri,Dany         |                              |
| 23565    | ART<br>GREEK & ROMAN<br>John M. Pfau Library |                                | 01<br>Seminar<br>TTh | Enrolled<br>2:0000 - 3:500  | 4.00 Graded<br>0 Ciofalo,John J     |                              |
| 23783    | COMM<br>PR COMM<br>University Hall           | 344 1<br>262                   | 02<br>Seminar<br>MW  | Enrolled<br>4:0000 - 5:500  | 4.00 Graded<br>0 Pate, John R       |                              |

Inquiry

### **Transcript Request**

Navigation – Main Menu  $\rightarrow$  Records & Enrollment  $\rightarrow$  Transcripts  $\rightarrow$  Transcript Request

ton ger

This is not a batch job, but an individual transcript request can be used to process multiple students' transcripts at one time.

1. Select "Add a New Value" tab

| ORACLE                   |                    |                            |                             |  |  |  |  |  |
|--------------------------|--------------------|----------------------------|-----------------------------|--|--|--|--|--|
| Favorites Main Menu      | > Records and      | Enrollment > Transcripts   | > Transcript Request        |  |  |  |  |  |
| • • •                    | •                  | •                          |                             |  |  |  |  |  |
|                          |                    |                            |                             |  |  |  |  |  |
| Transcript Request       |                    |                            |                             |  |  |  |  |  |
| Enter any information ye | ou have and click  | (Search, Leave fields blar | k for a list of all values. |  |  |  |  |  |
|                          |                    |                            |                             |  |  |  |  |  |
| Find an Existing Valu    |                    |                            |                             |  |  |  |  |  |
| Limit the number of res  | ults to (up to 300 |                            |                             |  |  |  |  |  |
| Current User ID:         | = 🛩                | 000008137                  |                             |  |  |  |  |  |
| Report Request Nbr:      | begins with 🔽      |                            |                             |  |  |  |  |  |
| ID:                      | begins with 🔽      |                            | Q                           |  |  |  |  |  |
| Academic Institution:    | begins with 🔽      |                            | Q                           |  |  |  |  |  |
| Transcript Type:         | begins with 💌      |                            | Q                           |  |  |  |  |  |
| User ID:                 | begins with 🔽      |                            |                             |  |  |  |  |  |
| Request Date:            |                    |                            | 31                          |  |  |  |  |  |
| Future Release:          | - 🗸                |                            | *                           |  |  |  |  |  |
| Term:                    | begins with 💌      |                            | Q                           |  |  |  |  |  |
| Requested Print Date:    | - 🗸                |                            | 31                          |  |  |  |  |  |
| First Name:              | begins with 💌      |                            |                             |  |  |  |  |  |
| Last Name:               | begins with 💌      |                            |                             |  |  |  |  |  |
| Case Sensitive           |                    |                            |                             |  |  |  |  |  |
|                          | 1                  |                            |                             |  |  |  |  |  |
| Search Clear             | Basic Search       | 📳 Save Search Criteria     |                             |  |  |  |  |  |
|                          |                    |                            |                             |  |  |  |  |  |
|                          |                    |                            |                             |  |  |  |  |  |
| Find an Existing Value   | Add a New Valu     | <u>ie</u>                  |                             |  |  |  |  |  |

Inquiry

- **1. Institution\* –** SBCMP this value will default.
- 2. Transcript Type\* UNOFF (unofficial for department use)
- 3. Output Destination\* Printer

\*These values will default into the page if you set your User Defaults as described previously in this document.

| ORACLE                        |                                                                    |         |
|-------------------------------|--------------------------------------------------------------------|---------|
| Favorites Main Menu           | > Records and Enrollment > Transcripts > Transcript Request        |         |
| Request Header R              | equest <u>D</u> etail Report <u>R</u> esults Report <u>E</u> rrors |         |
| Report Request Nbr:           | 000000000 Request Date: 02/13/2012 User ID: 000008137              |         |
| *Institution:                 | SBCMP CSU San Bernardino                                           |         |
| *Transcript Type:             | UNOFF V Unofficial                                                 |         |
|                               | Freeze Record                                                      |         |
|                               | Override Service Indicator                                         | _       |
| *Output Destination:          | Printer                                                            |         |
| Number of Copies:             |                                                                    |         |
| Future Release:               | Immediate Processing                                               |         |
| Academic Career:              |                                                                    |         |
| Term:                         |                                                                    |         |
| Print Date:                   | 02/13/2012                                                         |         |
| Request Reason:               | V                                                                  |         |
|                               | Cancel Request                                                     |         |
| Save Notify                   | E+Add                                                              | Display |
| Request Header   <u>Reque</u> | est Detail   Report Results   Report Errors                        |         |

4. Select the Request Detail page

Inquiry

#### Transcript Request Detail

**1. ID** – The ID (Coyote ID) of the student for whom the report is to be run. To include more that one student's transcript on this request, select 💼 so another line is available for entry of another ID.

### $\mathbf{0}$ When you tab out of the ID field, the student's name defaults onto the page.

#### SINGLE REQUEST

| ORACLE'                              |                                                     |                                              |
|--------------------------------------|-----------------------------------------------------|----------------------------------------------|
| Favorites Main Menu > Rec            | cords and Enrollment > Transcripts > Tra            | anscript Request                             |
| Request <u>H</u> eader <b>Reques</b> | st Detail Report <u>R</u> esults Report <u>E</u> i  | rors                                         |
| Report Request Nbr:                  | 000000000 On Request                                | Campus Transcrip Process Request Print       |
| Transcript Type:                     | UNOFF Unofficial                                    | Report Manager                               |
|                                      |                                                     | <u>Find</u>   View All First 💶 1 of 1 🔼 Last |
| *Seq Nbr *ID                         |                                                     | Number of Copies                             |
|                                      | l N:                                                | 1 Send                                       |
| Save Notify                          |                                                     | E+Add &Update/Display                        |
| Request Header   Request De          | tail   <u>Report Results</u>   <u>Report Errors</u> |                                              |

#### **MULTIPLE REQUESTS**

|                          | <u>Find</u>   View All      | First 🚺 1-3 of 3 ▶ Last |
|--------------------------|-----------------------------|-------------------------|
| 'Seq Nbr 'ID             | Number of Copies            | + -                     |
| 1 000226420 Q Joe Coyote | 1                           | Send                    |
| 'Seq Nbr 'ID             | As of Date Number of Copies | + -                     |
| 2 00 ×                   | 02/13/2012 🛐 1              | Send                    |
| 'Seq Nbr 'ID             | As of Date Number of Copies | + -                     |
| 3 00 C E                 | 02/13/2012                  | Send                    |

**2.** As of Date – This defaults to the current date. Leave it with the defaulted date.

| ORACLE                                |                     |                          |                   |                 |
|---------------------------------------|---------------------|--------------------------|-------------------|-----------------|
| Favorites Main Menu > Reco            | ords and Enrollment | > Transcripts > Transcri | pt Request        |                 |
|                                       |                     |                          |                   |                 |
| Request <u>H</u> eader <b>Request</b> | Detail Report F     | Report Errors            |                   |                 |
| Development Miles                     |                     |                          | Campus Transcript | Process Request |
| Report Request Nbr:                   | 000432787           | On Request               |                   | Print           |
| Transcript Type:                      | UNOFF               | Unofficial               |                   | Report Manager  |

**3. Process Request** – Select Process Request when you are ready to submit the request for processing. A COBOL/SQL process commences and, when complete, the system automatically displays the results on the Report Results page.

Inquiry

### **Transcript Report Results**

- **1. Results** A single column display of the transcripts appears.
  - Note this is 1 of 3 results as there were 3 student ID's for this request. Use the arrows to scroll to the next (previous) record.

| Г  |                        |                        |                  |                       |                   |                 |
|----|------------------------|------------------------|------------------|-----------------------|-------------------|-----------------|
|    | ORACI                  |                        |                  |                       |                   |                 |
| Fa | vorites Main Me        | enu > Records and En   | rollment > Tranş | scripts > Transcript  | Request           |                 |
|    | Deguaat Llaadar        | Request <u>D</u> etail | Depart Depulte   | Donort Erroro         |                   |                 |
|    | Request <u>H</u> eader | Request <u>D</u> etail | Report Results   | Report <u>E</u> rrors |                   |                 |
|    |                        |                        |                  |                       |                   | View All 1 of 3 |
|    | Seq Nbr:               | 1                      |                  |                       | Campus Transcript | Print           |
|    | ID:                    | 000226420              | Joe Coyote       |                       |                   | Report Manager  |
|    | Unofficial U           | Undergraduate Tr       | anscript         |                       |                   |                 |
|    | California S           | State University       | , San Bernar     | dino                  |                   |                 |
|    | 5500 Univers           | sity Parkway           |                  |                       |                   |                 |
|    | San Bernardi           | ino, CA 92407          |                  |                       |                   |                 |
|    | United State           | es                     |                  |                       |                   |                 |
|    | Name :                 | Joe Coyote             |                  |                       |                   |                 |
|    | Student ID:            | 000226420              |                  |                       |                   |                 |
|    | Birthdate :            | 1991-01-01             |                  |                       |                   |                 |
|    | Print Date             | : 2012-02-13           |                  |                       |                   |                 |
|    |                        |                        | Academic         | Program Histo         | ry                |                 |
|    | Program                | : Undergraduat         | e                |                       |                   |                 |
|    | 2008-03-01             | : Active in Pr         | ogram            |                       |                   |                 |
|    |                        | 2008-03-01 :           | Admin - Acc      | ounting Conc 1        | Major             |                 |
|    | 2011-02-24             | : Active in Pr         | ogram            |                       |                   |                 |
|    |                        | 2011-02-24 :           | Admin - Fin      | ance Conc Maj         | or                |                 |
|    |                        |                        | Trans            | fer Credits           |                   |                 |
|    | Transfer Cre           | edit from RIVERS       | IDE CITY COL     | LEGE                  |                   |                 |

VERY IMPORTANT – When you select the print options on the "Report Results" page, it will only print the transcript that is currently displayed. If you want to print all of the transcripts requested at one time, you need to return to the "Request Detail" page to print.

| Basic | Student | Records |
|-------|---------|---------|
|-------|---------|---------|

Inquiry

- 2. Campus Transcript CMS Central has given the campuses the ability to format the transcript by modifying the code beyond what can be setup when you define the transcript types. To print this format, select Campus Transcript.
  - **①** The message will say "Saved" when it is through processing.

| ORACLE                                |                          |                 | •                  |                 |  |
|---------------------------------------|--------------------------|-----------------|--------------------|-----------------|--|
| Favorites Main Menu > Reco            | ords and Enrollment      | > Transcripts > | Transcript Request |                 |  |
| Request <u>H</u> eader <b>Request</b> | : Detail Report <u>R</u> | esults Report   | <u>E</u> rrors     |                 |  |
|                                       |                          |                 | Campus Transcript  | Process Request |  |
| Report Request Nbr:                   | 000453757                | Completed       |                    | Print           |  |
| Transcript Type:                      | UNOFF                    | Unofficial      |                    | Report Manager  |  |

**3. Report Manager** – Click Report Manager to view the reports that have been submitted.

If the report you are requesting is not in the "Posted" status, click the Refresh button. You may have to do this more than one time, so give it some time between refreshing.

4. Details – Select the <u>Details</u> link.

| OR/            |              | E.                       |                              |                             |                               |               |                |       |         |
|----------------|--------------|--------------------------|------------------------------|-----------------------------|-------------------------------|---------------|----------------|-------|---------|
| avorites Ma    | in Menu      | > Records ar             | nd Enrollment > Transcript   | s > Transcript Re           | quest                         |               |                |       |         |
|                |              |                          | `                            |                             |                               |               |                |       |         |
| List Expl      | orer         | Administration           | n Archives                   |                             |                               |               |                |       |         |
| View Report    | s For        |                          |                              |                             |                               |               |                |       |         |
| User ID:       | 0000         | 08137                    | Туре:                        | ✓ Last                      | <b>~</b>                      | 1             | D              | ays 💌 | Refresh |
| Status:        |              | × 1                      | Folder:                      | V Instance:                 |                               | to:           |                |       |         |
| Report List    |              |                          | <u>Customize   F</u>         |                             | Firs                          | t 🚺 1-3 of    | 3 💵 Last       |       |         |
| <u>Select</u>  | Report<br>ID | Prcs<br>Instance         | <u>Description</u>           | <u>Request</u><br>Date/Time | <u>Format</u>                 | <u>Status</u> | <u>Details</u> |       |         |
|                | 139          | 1998517                  | SB Transcript Print All      | 02/13/2012<br>3:48:43PM     | Acrobat<br>(*.pdf)            | Posted        | <u>Details</u> |       |         |
|                | 102          | 1998466                  | Student Service Indicators   | 02/13/2012<br>10:31:52AM    | Comma<br>delimited<br>(*.csv) | Posted        | <u>Details</u> |       |         |
|                | 81           | 1998445                  | SB Transcript                | 02/13/2012<br>9:23:29AM     | Acrobat<br>(*.pdf)            | Posted        | <u>Details</u> |       |         |
| Select All     |              | Deselect All             |                              |                             |                               |               |                | -     |         |
| D - L - L -    |              | lelete button to         | delete the selected report(s | )                           |                               |               |                |       |         |
|                |              |                          |                              | ,                           |                               |               |                |       |         |
| Go back to Tr  | anscript     | Request                  |                              |                             |                               |               |                |       |         |
| Save           |              |                          |                              |                             |                               |               |                |       |         |
| ist   Explorer | Admini       | stration   <u>Archiv</u> | /es                          |                             |                               |               |                |       |         |
|                |              |                          |                              |                             |                               |               |                |       |         |

Inquiry

5. Report Detail – Under File List, select the PDF file link

| Report<br>Report ID:                  | 139                           | Drocose In | stance: 1998517   | Message Log                                                        |
|---------------------------------------|-------------------------------|------------|-------------------|--------------------------------------------------------------------|
| Name:                                 | 139<br>SB778M                 | Process Tr |                   | Message Log                                                        |
|                                       |                               | Process I) | /pe: Crystal      |                                                                    |
| Run Status:                           | Success                       |            |                   |                                                                    |
| SB Transcri                           | pt Print All                  |            |                   |                                                                    |
| Distribution                          | Details                       |            |                   |                                                                    |
| Distributio                           | n Node: HSBPR                 | DNT Ex     | piration Date:    | 03/14/2012                                                         |
| Diotinoutio                           |                               |            |                   |                                                                    |
| File List                             |                               |            |                   |                                                                    |
| Name                                  |                               |            | File Size (bytes) | Datetime Created                                                   |
| manne                                 |                               |            |                   |                                                                    |
|                                       | 8M 1998517.log                |            | 132               | 02/13/2012 3:49:44.947479PM PST                                    |
| CRW SB77                              | 8M 1998517.log<br>998517.PDF  |            | 132<br>136,505    | 02/13/2012 3:49:44.947479PM PST<br>02/13/2012 3:49:44.947479PM PST |
| CRW SB77                              | 998517.PDF                    |            |                   |                                                                    |
| <u>CRW SB77</u><br>SB778M 1           | <u>998517.PDF</u><br><u>c</u> |            | 136,505           | 02/13/2012 3:49:44.947479PM PST                                    |
| CRW SB77<br>SB778M 1<br>pssqltrace.tr | 998517.PDF<br><u>c</u><br>o   |            | 136,505           | 02/13/2012 3:49:44.947479PM PST                                    |

6. The transcripts will display

#### **Basic Student Records**

and

Inquiry

|                                                                                                    | Unofficial Undergraduate Transcript | Page 1 of 1 |
|----------------------------------------------------------------------------------------------------|-------------------------------------|-------------|
| Name : Joe Coyote<br>Student ID: 000226420<br>Birthdate : 1991-01-01                                                                                                    |                                     |             |
| Federal and State Laws state that this student's pecced must be used only for<br>the intended purpose and that release or disclosure to unsuttorized other<br>parties without the prior written consent of the student (or former student ) |                                     |             |
| Print Date : 2012-02-13                                                                                                    | Withdrew : 2010-10-14               |             |
| Academic Program History                                                                                                    |                                     |             |
| Program : Undergraduate                                                                                                    |                                     |             |
| 2008-03-01 : Active in Program                                                                                                    |                                     |             |
| 2008-03-01 : Admin - Accounting Conc Major                                                                                                    |                                     |             |
| 2011-02-24 : Active in Program                                                                                                    |                                     |             |
| 2011-02-24 : Admin - Finance Conc Major                                                                                                    |                                     |             |
| Transfer Credita                                                                                                    |                                     |             |
| Transfer Credit from RIVERSIDE CITY COLLEGE                                                                                                    |                                     |             |
| Applied Toward Undergraduate Program Attempted Earned                                                                                                    | Grade Pt                            |             |
| Course Trans GPA: 4.000 Transfer Totals : 36.00 36.00                                                                                                    | 144.000                             |             |

Inquiry

### Degree Audit – PAWS

The degree audit or PAWS (Program Advising Worksheet for Students) is an automated credit summary, for undergraduate degrees, that provides students with a listing of all coursework required for graduation from CSUSB. It allows students to map out their course selection at any point in their academic career by comparing the classes they have taken or are now taking, to those they will need to take in order to complete their undergraduate degree program. Students will receive an email notification, sent to their **CSUSB Email**, once their PAWS is ready for review. Once notified, students will need to login to MyCoyote to request and print a copy of their PAWS report.

## Navigation – Main Menu $\rightarrow$ SB Custom $\rightarrow$ SB SA Custom Menu $\rightarrow$ Process $\rightarrow$ SB DARS Audit Request

• Enter ID or Last and First Name

| • | Click | Search |
|---|-------|--------|
| • |       |        |

| Favorites Ma    | ain Menu > Sl     | B Custom > SB SA Custo      | m Menu > Proce        | ess > SB DARS Audit Request |  |
|-----------------|-------------------|-----------------------------|-----------------------|-----------------------------|--|
|                 |                   |                             |                       |                             |  |
| SB DARS         | Audit Requ        | est                         |                       |                             |  |
| Enter any infor | mation you have   | e and click Search. Leave f | ields blank for a lis | st of all values.           |  |
| Find an Exis    | sting Value       |                             |                       |                             |  |
| Limit the numb  | per of results to | (up to 300): 300            |                       |                             |  |
| ID:             | begins with 🔻     | 000226420                   | Q                     |                             |  |
| Campus ID:      | begins with 💌     |                             | ]                     |                             |  |
| National ID:    | begins with 💌     |                             | ]                     |                             |  |
| Last Name:      | begins with 💌     |                             | ]                     |                             |  |
| First Name:     | begins with 🔻     |                             | ]                     |                             |  |
| Case Sen        | sitive            |                             |                       |                             |  |
|                 |                   |                             |                       |                             |  |
| Search          | Clear Bas         | sic Search  튐 Save Sear     | ch Criteria           |                             |  |
|                 |                   |                             |                       |                             |  |

| Basic Student Records | Business Process Guide |
|-----------------------|------------------------|
| and                   |                        |
| Inquiry               |                        |
|                       |                        |

- If the student is an active undergraduate, a major and catalog year will display
- Click Submit Request to run an audit (PAWS) for the student's current major

| Favorites Main Menu > SB Cus     | tom > SB SA Custom Menu > Process > SB DARS Audit Request                                                                                                    |                            |
|----------------------------------|----------------------------------------------------------------------------------------------------|----------------------------|
| Request PAWS View PAWS           |                                                                                                    |                            |
|                                  | Evaluator / Advisor                                                                                                    |                            |
| ID 000226420 Coyote,Jo           | e E                                                                                                    | Submit Request             |
| Select major then click Submit   | Request                                                                                                    |                            |
| Academic Program                 | Major                                                                                                    | <u>Catalog Year</u>        |
| UGRD                             | Bachelor of Arts - Administration - Finance Concentration                                                                                                    | Fall 2011                  |
| Catalog requirements are default | FICIAL. To activate this feature, check "What If "Flag box.<br>ed to the newest catalog year. To declare a new/change of major, please su<br>Registration and Evaluations, UH-171, http://rre.csusb.edu. | ubmit the appropriate form |
| "What If" Plan                   | Wha                                                                                                    | t if'' Flag                |
| Catalog Year AV 2122             |                                                                                                    |                            |
|                                  |                                                                                                    |                            |

• Click or in response to pop-up question. This will automatically transition you to the View PAWS tab.

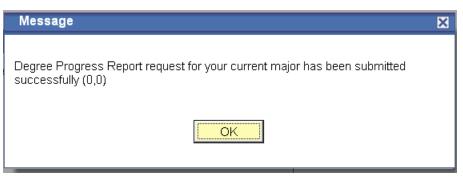

| Basic Student Records Business Process Gu                                                                                                    | ıide |
|----------------------------------------------------------------------------------------------------|------|
| and                                                                                                    |      |
| Inquiry                                                                                                    |      |
| <ul> <li>Periodically click Refresh until a View Web link appears</li> <li>Click View Web</li> </ul>                                                    |      |
| Favorites Main Menu > SB Custom > SB SA Custom Menu > Process > SB DARS Audit Request                                                                   |      |
| Request PAWS View PAWS                                                                                                    |      |
| ID 000226420 Name Coyote, Joe E Refresh                                                                                                    | T    |
| Audit Results <u>Find</u>   View All First I of 1 Last                                                                                                  |      |
| Group     Req Date/Time     Run Date/Time     Plan     Status       *     02/03/2012 11:14:00AM     02/03/2012 11:14:20AM     FIN-BA     D     View Web | -    |
| Click Expand All to view all requirements.                                                                                                    | _    |
| PAWSweb for Advisors                                                                                                    |      |

| Expand All                           | Collaps                                     |
|--------------------------------------|---------------------------------------------|
| <u>Help</u>                          |                                             |
|                                      |                                             |
| PREPARED: 07/27/10 - 16:47           | 000226420                                   |
| Coyote, Joe<br>PROGRAM CODE: ACCT-BS | GE CATALOG YR: 20074<br>CAT YR-MAJOR: 20074 |
| ACCOUNTING CONCENTRATION - BACHELO   | OR OF SCIENCE                               |
| * * * This UNOFFICIAL PAWS rep       | oort is from information * * *              |
| * * * * updated through the pr       | evious business day. * * * *                |
| * * * * * BRING THIS FORM TO A       | ALL ADVISING SESSIONS * * * * *             |
| THIS IS AN EVALUATION OF YOUR        | DEGREE REQUIREMENTS AT CSUSB.               |
| * * REQUIREMENTS REMAIN IN EFF       | TECT AS LONG AS CONTINUOUS * *              |
| ENROLLMENT IS MAINTAINED. RET        | AIN THIS FORM FOR YOUR RECORDS.             |
|                                      |                                             |

and Inquiry

• Use the scroll bar on the right hand side of the page to navigate audit pages

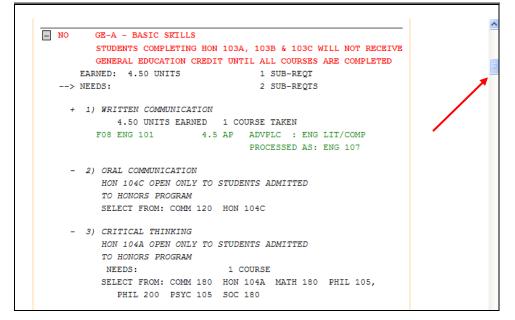

Inquiry

### What If Audit Request

- Navigation Main Menu -> SB Custom -> SB SA Custom Menu -> Process -> SB DARS Audit Request
- Enter ID or Last and First Name
- Click Search

| Favorites M    | Iain Menu > SB Custom > SB SA Custom Menu > Process > SB DARS Audit Request     |
|----------------|---------------------------------------------------------------------------------|
|                |                                                                                 |
|                |                                                                                 |
| SB DARS        | Audit Request                                                                   |
|                |                                                                                 |
| Enter any info | rmation you have and click Search. Leave fields blank for a list of all values. |
| Eind an Ev     | isting Value                                                                    |
|                |                                                                                 |
| Limit the num  | ber of results to (up to 300): 300                                              |
| ID:            | begins with ▼ 000226420 Q                                                       |
| Campus ID:     | begins with 🔻                                                                   |
| National ID:   | begins with 🔻                                                                   |
| Last Name:     | begins with 🔻                                                                   |
| First Name:    | begins with 🔻                                                                   |
| Case Ser       | nsitive                                                                         |
|                |                                                                                 |
| Search         | Clear Basic Search 📳 Save Search Criteria                                       |
| Search         | Clear Basic Search 📳 Save Search Criteria                                       |

- Click I'' Flag, click <a> to look up and select appropriate major.</a>
- Click
   Submit Request

| Favorites Main Menu > SB Cus      | tom > SB SA Custom Menu > Process > SB DARS Audit Request                                                                                                    |                               |
|-----------------------------------|----------------------------------------------------------------------------------------------------|-------------------------------|
|                                   |                                                                                                    |                               |
| Request PAWS View PAWS            |                                                                                                    |                               |
|                                   | Evaluator / Advisor                                                                                                    |                               |
| ID 000226420 Coyote,Jc            | ie E                                                                                                    | Submit Request                |
| Select major then click Submit    | t Request                                                                                                    |                               |
| Academic Program                  | Major                                                                                                    | <u>Catalog Year</u>           |
| UGRD                              | Bachelor of Arts - Administration - Accounting Concentration                                                                                                    | Fall 2007                     |
|                                   |                                                                                                    |                               |
| Catalog requirements are default  | FICIAL. To activate this feature, check "What If "Flag box.<br>ed to the newest catalog year. To declare a new/change of major, pleas<br>Registration and Evaluations, UH-171, http://rre.csusb.edu. | e submit the appropriate form |
| "What If" Plan BIOLCNS<br>Biology |                                                                                                    | What If" Flag                 |
| Catalog Year AV 2118 Q            | Fall 2011                                                                                                    |                               |

#### **Basic Student Records**

and

Inquiry

• Click in response to pop-up question. This will automatically transition you to the View PAWS tab.

| Message                                                                                     | × |
|---------------------------------------------------------------------------------------------|---|
| Degree Progress Report request for your current major has been submitted successfully (0,0) |   |
| OK                                                                                          |   |

- Periodically click Refresh until a View Web link appears
- Click View Web

| Favorites | Main Menu > SB Cust   | tom > SB SA Custom I  | Menu > | Process > | SB DARS Audit Request |
|-----------|-----------------------|-----------------------|--------|-----------|-----------------------|
| Request   | PAWS View PAWS        |                       |        |           |                       |
| ID 0002   | 26420 Name Coyote     | e,Joe E               |        |           | Refresh               |
|           |                       |                       |        |           |                       |
| Audit Re  | sults                 |                       | Find   | View All  | First 🚺 1 of 1 🕨 Last |
| Group     | Req Date/Time         | Run Date/Time         | Plan   | Status    |                       |
| *         | 02/03/2012 11:14:00AM | 02/03/2012 11:14:20AM | FIN-BA | D         | <u>View Web</u>       |
|           |                       |                       |        |           |                       |
|           |                       |                       |        |           |                       |
|           |                       |                       |        |           |                       |
|           |                       |                       |        |           |                       |
|           |                       |                       |        |           |                       |

Inquiry

• **Click Expand** All to view all requirements

| <b>Beconis, Registratio</b><br>PAWSweb fo                                                                                                    |                                                                                                    |
|----------------------------------------------------------------------------------------------------|----------------------------------------------------------------------------------------------------|
| <u>Expand All</u><br><u>Help</u>                                                                                                    | <u>Collapse All</u>                                                                                                    |
| PREPARED: 07/27/10 - 16:47<br>Coyote,Joe<br>PROGRAM CODE: ACCT-BS<br>ADMINISTRATION (BPA)<br>ACCOUNTING CONCENTRATION - BACHELOR                                                                                                    | 000226420<br>GE CATALOG YR: 20074<br>CAT YR-MAJOR: 20074<br>OF SCIENCE                                                                                   |
| * * * This UNOFFICIAL PAWS report<br>* * * * updated through the preve<br>* * * * BRING THIS FORM TO ALL<br>THIS IS AN EVALUATION OF YOUR DEC<br>* * REQUIREMENTS REMAIN IN EFFECT<br>ENROLLMENT IS MAINTAINED. RETAIN<br>* * * * * * ALL UNITS STATED IN | ious business day. * * * *<br>ADVISING SESSIONS * * * * *<br>GREE REQUIREMENTS AT CSUSB.<br>T AS LONG AS CONTINUOUS * *<br>N THIS FORM FOR YOUR RECORDS. |

• Use the scroll bar on the right hand side of the page to navigate audit pages

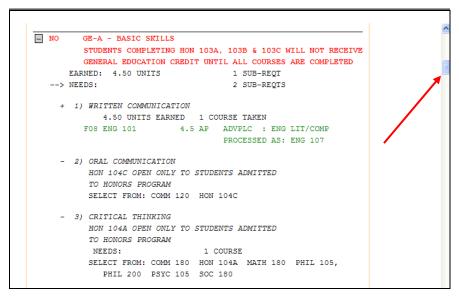

Inquiry

### **Reference Materials**

### **Term Translation**

The first number is the millennium

**1900 = 1; 2000 = 2** 

The second and third numbers are the years within the century

**1999** = **99**; **2005** = **05**; **2015** = **15** 

The fourth number is the term

Winter = 2; Spring = 4; Summer = 6; Fall = 8

Fall 1999 = 1998 Winter 2006 = 2062

### **College Codes (Academic Groups)**

CAL – College of Arts and Letters

**CBP** – College of Business and Public Administration

**CED** – College of Education

**CNS – College of Natural Sciences** 

CSB – College of Social and Behavioral Sciences

**CUV – College of University Studies** 

**CEL – College of Extended Learning** 

# FERPA ICON

When you see this icon on a page, the student has requested that certain information in their student records be further restricted. The students can update this through My Coyote Student Center. By clicking on this icon, you will see the information the student is allowing as releasable through the Records Office only. This information is seldom released.

#### **Basic Student Records**

and

Inquiry

| Releasable FERPA Directory Information |                    |                                          |
|----------------------------------------|--------------------|------------------------------------------|
| Joe Coyote                             |                    |                                          |
| Bio/Demo Data                          |                    |                                          |
| Date of Birth:                         | 01/01/2001         | Employee                                 |
| Gender:                                | Male               | ☐ Contingent Worker ✓ Person of Interest |
| No Photo Desi                          | gnated Releasable  |                                          |
|                                        | Releasable Address |                                          |

Inquiry

| Academic Standing                                                                            |
|----------------------------------------------------------------------------------------------|
| Main Menu > Records and Enrollment > Student term Information > Term History                 |
| Audit Service Indicators                                                                     |
| Main Menu > Campus Community > Service Indicators (Student) > Audit Service Indicators       |
| Campus Community                                                                             |
| Main Menu > Campus Community > Personal Information (Student) > Add/Update a Person          |
| Class Permissions                                                                            |
| Main Menu > Records and Enrollment > Term Processing > Class Permissions > Class Permissions |
| Course Credits- Manual                                                                       |
| Main Menu > Records and Enrollment > Transfer Credit Evaluation > Course Credits- Manual     |
| Enrollment Page                                                                              |
| Main Menu > Records and Enrollment > Enroll Students > Enrollment                            |
| Enrollment Request Search                                                                    |
| Main Menu > Records and Enrollment > Enroll Students > Enrollment Request Search             |
| Enrollment Summary                                                                           |
| Main Menu > Records and Enrollment > Enrollment Summaries > Enrollment Summary               |
| Milestones                                                                                   |
| Main Menu > Records and Enrollment > Enroll Students > Student Milestones                    |
| PAWS Request                                                                                 |
| Main Menu > SB Custom > SB SA Custom Menu > Process > SB DARS Audit Request                  |
| Query Viewer                                                                                 |
| Main Menu > Reporting tools > Query > Query Viewer                                           |

PeopleSoft 9.0 Quick Navigation

#### **Quick Enroll a Student**

Main Menu > Records and Enrollment > Enroll Students > Quick Enroll a Student

#### **Service Indicators**

Main Menu > Campus Community > Service Indicators (Student) > Manage Service Indicators

#### **Student Enrollment Appointment**

#### Inquiry

Main Menu > Records and Enrollment > Term Processing > Appointments > Student Enrollment Appointment

#### Student Grades

Main Menu > Records and Enrollment > Student Term Information > Student Grades

#### **Student Groups**

Main Menu > Records and Enrollment > Career and Program Information > Student groups

#### Student Program Plans

Main Menu > Records and Enrolment > Career and Program Information > Student Program/ Plan

#### Student Repeat/ Withdrawal Inquiry

Main Menu > CSU SA Baseline > CSU Student Records > EO1037 > Use > Student Inquiry

#### **Student Services Center**

Main Menu > Campus Community > Student Services Center

#### Student Standing Code

Main Menu > CSU SA Baseline > CSU Systemwide Reporting > Enrollment Reporting System > ERS Student > Student Reporting Data

#### Term History

Main Menu > Records ad Enrollment > Student Term Information > Term History

#### Test Credit- Automated

Main Menu > Records and Enrollment > Transfer Credit Evaluation > Test Credits- Automated

#### **Transcript Request**

Main Menu > records and Enrollment > Transcripts > Transcript Request

Inquiry

## Career/Program/Degree Table

| PBAC GR                                                      | GRD<br>CRD<br>TRN<br>OPN<br>EXT<br>ESA<br>RAD | BA<br>BS<br>BVED<br>MIN<br>NDPR<br>NDUG<br>CERT<br>UCRD<br>UTRN<br>UCRD<br>NDUG<br>NDUG<br>NDUG<br>MA<br>MS<br>MBA<br>MBA<br>MPA<br>MAT<br>MPH<br>MSW<br>MUP | BAX<br>BSX<br>BVE<br>MIN<br>PRF<br>NON<br>CRT<br>UCR<br>UCR<br>NON<br>BAX<br>NON<br>BAX<br>NON<br>BAX<br>MON<br>BAX<br>MAX<br>MSX<br>MBA<br>MAT | Bachelor of Arts<br>Bachelor of Science<br>Bachelor of Vocational Education<br>Minor<br>Preprofessional Program<br>Undeclared<br>Certificates<br>Undergraduate Credentials<br>Undergraduate Transitory - Including Summer Visitors<br>Undergraduate International Visitor needing I-20<br>Voc Ed 300 Credential Visitors<br>Open University<br>CEL Offered Degree Applicable or Special Session Courses<br>Undergraduate Early Summer Admit & NSE Incoming<br>Master of Arts<br>Master of Science<br>Master of Science |
|--------------------------------------------------------------|-----------------------------------------------|----------------------------------------------------------------------------------------------------|----------------------------------------------------------------------------------------------------|----------------------------------------------------------------------------------------------------|
| PBAC PB,                                                     | CRD<br>TRN<br>OPN<br>EXT<br>ESA<br>RAD        | BS<br>BVED<br>MIN<br>NDPR<br>CERT<br>UCRD<br>UCRD<br>UCRD<br>NDUG<br>NDUG<br>NDUG<br>NDUG<br>MA<br>MA<br>MS<br>MBA<br>MBA<br>MAT<br>MPH<br>MSW               | BSX<br>BVE<br>MIN<br>PRF<br>NON<br>CRT<br>UCR<br>NON<br>BAX<br>NON<br>NON<br>BAX<br>NON<br>BAX<br>MAX<br>MAX<br>MSX<br>MBA<br>MPA               | Bachelor of Science<br>Bachelor of Vocational Education<br>Minor<br>Preprofessional Program<br>Undeclared<br>Certificates<br>Undergraduate Credentials<br>Undergraduate Transitory - Including Summer Visitors<br>Undergraduate International Visitor needing I-20<br>Voc Ed 300 Credential Visitors<br>Open University<br>CEL Offered Degree Applicable or Special Session Courses<br>Undergraduate Early Summer Admit & NSE Incoming<br>Master of Arts<br>Master of Science<br>Master of Business Administration     |
| PBAC PB/                                                     | DPN<br>EXT<br>ESA<br>RAD                      | BVED<br>MIN<br>NDPR<br>OCERT<br>UCRD<br>UTRN<br>UCRD<br>NDUG<br>NDUG<br>NDUG<br>MA<br>MS<br>MBA<br>MBA<br>MBA<br>MAT<br>MPH<br>MSW                           | BVE<br>MIN<br>PRF<br>NON<br>CRT<br>UCR<br>NON<br>BAX<br>NON<br>NON<br>BAX<br>NON<br>BAX<br>MAX<br>MAX<br>MBA<br>MPA                             | Bachelor of Vocational Education<br>Minor<br>Preprofessional Program<br>Undeclared<br>Certificates<br>Undergraduate Credentials<br>Undergraduate Transitory - Including Summer Visitors<br>Undergraduate International Visitor needing I-20<br>Voc Ed 300 Credential Visitors<br>Open University<br>CEL Offered Degree Applicable or Special Session Courses<br>Undergraduate Early Summer Admit & NSE Incoming<br>Master of Arts<br>Master of Science<br>Master of Business Administration                            |
| PBAC PB/                                                     | DPN<br>EXT<br>ESA<br>RAD                      | MIN<br>NDPR<br>NDUG<br>CERT<br>UCRD<br>UTRN<br>UCRD<br>NDUG<br>NDUG<br>NDUG<br>MA<br>MS<br>MBA<br>MBA<br>MBA<br>MPA<br>MAT<br>MPH<br>MSW                     | MIN<br>PRF<br>NON<br>CRT<br>UCR<br>NON<br>BAX<br>NON<br>NON<br>BAX<br>MON<br>BAX<br>MAX<br>MAX<br>MSX<br>MBA<br>MPA                             | Minor Preprofessional Program Undeclared Certificates Undergraduate Credentials Undergraduate Transitory - Including Summer Visitors Undergraduate International Visitor needing I-20 Voc Ed 300 Credential Visitors Open University CEL Offered Degree Applicable or Special Session Courses Undergraduate Early Summer Admit & NSE Incoming Master of Arts Master of Science Master of Business Administration                                                                                                    |
| PBAC PB/                                                     | DPN<br>EXT<br>ESA<br>RAD                      | NDPR<br>NDUG<br>CERT<br>UCRD<br>UTRN<br>UCRD<br>NDUG<br>NDUG<br>NDUG<br>MA<br>MS<br>MBA<br>MA<br>MA<br>MA<br>MA<br>MA<br>MAT<br>MPH<br>MSW                   | PRF NON CRT UCR NON BAX NON NON BAX MON BAX MAX MAX MBA MPA                                                                                     | Preprofessional Program<br>Undeclared<br>Certificates<br>Undergraduate Credentials<br>Undergraduate Transitory - Including Summer Visitors<br>Undergraduate International Visitor needing I-20<br>Voc Ed 300 Credential Visitors<br>Open University<br>CEL Offered Degree Applicable or Special Session Courses<br>Undergraduate Early Summer Admit & NSE Incoming<br>Master of Arts<br>Master of Science<br>Master of Business Administration                                                                         |
| PBAC PB/                                                     | DPN<br>EXT<br>ESA<br>RAD                      | NDUG<br>CERT<br>UCRD<br>UTRN<br>UCRD<br>NDUG<br>NDUG<br>MA<br>MS<br>MBA<br>MBA<br>MPA<br>MAT<br>MPH<br>MSW                                                   | NON<br>CRT<br>UCR<br>NON<br>BAX<br>NON<br>NON<br>BAX<br>MAX<br>MAX<br>MSX<br>MBA<br>MPA                                                         | Undeclared<br>Certificates<br>Undergraduate Credentials<br>Undergraduate Transitory - Including Summer Visitors<br>Undergraduate International Visitor needing I-20<br>Voc Ed 300 Credential Visitors<br>Open University<br>CEL Offered Degree Applicable or Special Session Courses<br>Undergraduate Early Summer Admit & NSE Incoming<br>Master of Arts<br>Master of Science<br>Master of Business Administration                                                                                                    |
| PBAC PB/                                                     | DPN<br>EXT<br>ESA<br>RAD                      | CERT<br>UCRD<br>UTRN<br>UCRD<br>NDUG<br>NDUG<br>MA<br>MS<br>MBA<br>MBA<br>MBA<br>MPA<br>MAT<br>MPH<br>MSW                                                    | CRT<br>UCR<br>NON<br>BAX<br>NON<br>NON<br>BAX<br>MAX<br>MAX<br>MBA<br>MPA                                                                       | Certificates Undergraduate Credentials Undergraduate Transitory - Including Summer Visitors Undergraduate International Visitor needing I-20 Voc Ed 300 Credential Visitors Open University CEL Offered Degree Applicable or Special Session Courses Undergraduate Early Summer Admit & NSE Incoming Master of Arts Master of Science Master of Business Administration                                                                                                    |
| PBAC PB/<br>PBAC PB/<br>PBAC PB/<br>CR                       | DPN<br>EXT<br>ESA<br>RAD                      | UCRD<br>UTRN<br>UCRD<br>NDUG<br>NDUG<br>MA<br>MS<br>MBA<br>MBA<br>MAT<br>MPH<br>MSW                                                                          | UCR<br>NON<br>BAX<br>NON<br>NON<br>BAX<br>MAX<br>MAX<br>MBA<br>MBA<br>MPA                                                                       | Undergraduate Credentials<br>Undergraduate Transitory - Including Summer Visitors<br>Undergraduate International Visitor needing I-20<br>Voc Ed 300 Credential Visitors<br>Open University<br>CEL Offered Degree Applicable or Special Session Courses<br>Undergraduate Early Summer Admit & NSE Incoming<br>Master of Arts<br>Master of Science<br>Master of Business Administration                                                                                                    |
| PBAC PB/<br>PBAC PB/<br>PBAC PB/<br>CR                       | DPN<br>EXT<br>ESA<br>RAD                      | UTRN<br>UCRD<br>NDUG<br>NDUG<br>MA<br>MS<br>MBA<br>MPA<br>MAT<br>MPH<br>MSW                                                                                  | NON<br>BAX<br>NON<br>NON<br>BAX<br>MAX<br>MAX<br>MBA<br>MPA                                                                                     | Undergraduate Transitory - Including Summer Visitors<br>Undergraduate International Visitor needing I-20<br>Voc Ed 300 Credential Visitors<br>Open University<br>CEL Offered Degree Applicable or Special Session Courses<br>Undergraduate Early Summer Admit & NSE Incoming<br>Master of Arts<br>Master of Science<br>Master of Business Administration                                                                                                    |
| PBAC UE:<br>PBAC GR.<br>PBAC CR.<br>CR.<br>CC.               | OPN<br>EXT<br>ESA<br>RAD                      | UCRD<br>NDUG<br>NDUG<br>MA<br>MS<br>MBA<br>MPA<br>MAT<br>MPH<br>MSW                                                                                          | BAX<br>NON<br>NON<br>BAX<br>MAX<br>MAX<br>MBA<br>MBA                                                                                            | Undergraduate International Visitor needing I-20<br>Voc Ed 300 Credential Visitors<br>Open University<br>CEL Offered Degree Applicable or Special Session Courses<br>Undergraduate Early Summer Admit & NSE Incoming<br>Master of Arts<br>Master of Science<br>Master of Business Administration                                                                                                    |
| PBAC<br>PBAC<br>PBAC<br>PBAC<br>PBAC<br>CR<br>CR<br>CC<br>UC | EXT<br>ESA<br>RAD                             | MDUG<br>NDUG<br>MA<br>MS<br>MBA<br>MPA<br>MAT<br>MPH<br>MSW                                                                                                  | NON<br>NON<br>BAX<br>MAX<br>MSX<br>MBA<br>MPA                                                                                                   | Voc Ed 300 Credential Visitors<br>Open University<br>CEL Offered Degree Applicable or Special Session Courses<br>Undergraduate Early Summer Admit & NSE Incoming<br>Master of Arts<br>Master of Science<br>Master of Business Administration                                                                                                    |
| PBAC<br>PBAC<br>PBAC<br>PBAC<br>PBAC<br>CR<br>CR<br>CC<br>UC | EXT<br>ESA<br>RAD                             | MDUG<br>NDUG<br>MA<br>MS<br>MBA<br>MPA<br>MAT<br>MPH<br>MSW                                                                                                  | NON<br>NON<br>BAX<br>MAX<br>MSX<br>MBA<br>MPA                                                                                                   | Open University<br>CEL Offered Degree Applicable or Special Session Courses<br>Undergraduate Early Summer Admit & NSE Incoming<br>Master of Arts<br>Master of Science<br>Master of Business Administration                                                                                                    |
| PBAC PB/                                                     | EXT<br>ESA<br>RAD                             | MA<br>MS<br>MBA<br>MPA<br>MAT<br>MPH<br>MSW                                                                                                    | NON<br>BAX<br>MAX<br>MSX<br>MBA<br>MPA                                                                                                    | CEL Offered Degree Applicable or Special Session Courses<br>Undergraduate Early Summer Admit & NSE Incoming<br>Master of Arts<br>Master of Science<br>Master of Business Administration                                                                                                    |
| PBAC GR.                                                     | ESA<br>RAD                                    | MA<br>MS<br>MBA<br>MAT<br>MAT<br>MPH<br>MSW                                                                                                    | BAX<br>MAX<br>MSX<br>MBA<br>MPA                                                                                                    | CEL Offered Degree Applicable or Special Session Courses<br>Undergraduate Early Summer Admit & NSE Incoming<br>Master of Arts<br>Master of Science<br>Master of Business Administration                                                                                                    |
| PBAC GR.                                                     | ESA<br>RAD                                    | MA<br>MS<br>MBA<br>MAT<br>MAT<br>MPH<br>MSW                                                                                                    | BAX<br>MAX<br>MSX<br>MBA<br>MPA                                                                                                    | Undergraduate Early Summer Admit & NSE Incoming<br>Master of Arts<br>Master of Science<br>Master of Business Administration                                                                                                    |
| PBAC<br>GR<br>PB/<br>PB/<br>CR<br>CR<br>CC                   | RAD                                           | MS<br>MBA<br>MPA<br>MAT<br>MPH<br>MSW                                                                                                    | MAX<br>MSX<br>MBA<br>MPA                                                                                                    | Master of Arts<br>Master of Science<br>Master of Business Administration                                                                                                    |
| GR.<br>PB.<br>CRI<br>CCI                                     |                                               | MS<br>MBA<br>MPA<br>MAT<br>MPH<br>MSW                                                                                                    | MSX<br>MBA<br>MPA                                                                                                    | Master of Science<br>Master of Business Administration                                                                                                    |
| GR.<br>PB.<br>CRI<br>CCI                                     |                                               | MS<br>MBA<br>MPA<br>MAT<br>MPH<br>MSW                                                                                                    | MSX<br>MBA<br>MPA                                                                                                    | Master of Science<br>Master of Business Administration                                                                                                    |
| CR                                                           | BAC                                           | MBA<br>MPA<br>MAT<br>MPH<br>MSW                                                                                                    | MBA<br>MPA                                                                                                    | Master of Business Administration                                                                                                    |
| CR                                                           | BAC                                           | MPA<br>MAT<br>MPH<br>MSW                                                                                                    | MPA                                                                                                    |                                                                                                    |
| CR                                                           | BAC                                           | MAT<br>MPH<br>MSW                                                                                                    |                                                                                                    |                                                                                                    |
| CR                                                           | BAC                                           | MPH<br>MSW                                                                                                    | MAT                                                                                                    | Master of Public Administration                                                                                                    |
| CR                                                           | BAC                                           | MSW                                                                                                    |                                                                                                    | Master of Arts in Teaching                                                                                                    |
| CR                                                           | BAC                                           | MSW                                                                                                    | MPH                                                                                                    | Master of Public Health                                                                                                    |
| CR                                                           | BAC                                           |                                                                                                    | MSW                                                                                                    | Master of Social Work                                                                                                    |
| CR                                                           | BAC                                           |                                                                                                    | MUP                                                                                                    | Master of Urban Planning                                                                                                    |
| CR                                                           | BAC                                           | EDD                                                                                                    | EDD                                                                                                    | Doctor of Education                                                                                                    |
| CR                                                           | SAU                                           | <b>.</b>                                                                                                    |                                                                                                    |                                                                                                    |
|                                                              |                                               | BA                                                                                                    | BAP                                                                                                    | Bachelor of Arts                                                                                                    |
|                                                              |                                               | BS                                                                                                    | BSP                                                                                                    | Bachelor of Science                                                                                                    |
|                                                              |                                               | BVED                                                                                                    | BVP                                                                                                    | Bachelor of Vocational Education                                                                                                    |
|                                                              |                                               | MIN                                                                                                    | MNP                                                                                                    | Minor                                                                                                    |
|                                                              |                                               | NDPR                                                                                                    | PRP                                                                                                    | Preprofessional Program                                                                                                    |
|                                                              |                                               | CERT                                                                                                    | СТР                                                                                                    | Certificates                                                                                                    |
| UC                                                           | RED                                           | CRED                                                                                                    | CRD                                                                                                    | Credentials                                                                                                    |
|                                                              | CCRD                                          | CRED                                                                                                    | CCR                                                                                                    | Conditionally Classified Credentials                                                                                                    |
|                                                              | CDB                                           | NDGD                                                                                                    | NON                                                                                                    | Unclassified Postbaccalaureate                                                                                                    |
| PTF                                                          | CPD                                           | NDGD                                                                                                    |                                                                                                    | Unclassified PostDaccalaureate                                                                                                    |
|                                                              | FRN                                           | PTRN                                                                                                    | NON                                                                                                    | Postbaccalaureate Transitory - Including Summer Visitors                                                                                                    |
|                                                              |                                               |                                                                                                    | MAX                                                                                                    | Postbaccalaureate International Visitor needing I-20                                                                                                    |
|                                                              |                                               | UCRD                                                                                                    | NON                                                                                                    | Voc Ed 300 Credential Visitors                                                                                                    |
| PO                                                           | OPN                                           | NDGD                                                                                                    | NON                                                                                                    | Open University                                                                                                    |
| PF                                                           | EXT                                           | NDGD                                                                                                    | NON                                                                                                    | CEL Offered Degree Applicable or Special Session Courses                                                                                                    |
|                                                              |                                               | MA                                                                                                    | MAX                                                                                                    | Master of Arts                                                                                                    |
|                                                              |                                               | MS                                                                                                    | MSX                                                                                                    | Master of Science                                                                                                    |
|                                                              |                                               | MBA                                                                                                    | MBS                                                                                                    | Master of Business Administration                                                                                                    |
|                                                              |                                               | MPA                                                                                                    | MPA                                                                                                    | Master of Public Administration                                                                                                    |
|                                                              |                                               |                                                                                                    |                                                                                                    |                                                                                                    |
| PE                                                           | ESA                                           |                                                                                                    | MAX                                                                                                    | Master's Early Summer Admit & NSE Incoming                                                                                                    |
|                                                              |                                               |                                                                                                    | BAP<br>CRD                                                                                                    | 2nd BA Early Summer Admit<br>Credential Early Summer Admit                                                                                                    |
|                                                              |                                               |                                                                                                    |                                                                                                    |                                                                                                    |
| EXED                                                         |                                               |                                                                                                    |                                                                                                    |                                                                                                    |
| EX                                                           | хт                                            |                                                                                                    |                                                                                                    | Extension Programs                                                                                                    |
| IEP                                                          | P                                             |                                                                                                    |                                                                                                    | International Extension Program                                                                                                    |
| CO                                                           |                                               |                                                                                                    |                                                                                                    | Conference Services                                                                                                    |
| 03                                                           | ON                                            |                                                                                                    |                                                                                                    | Osher Life Long Learning Institute at Palm Desert Campus                                                                                                    |

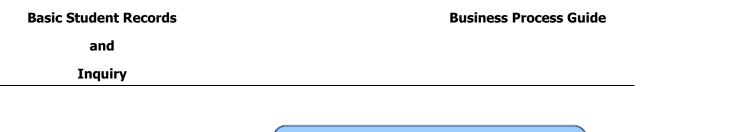

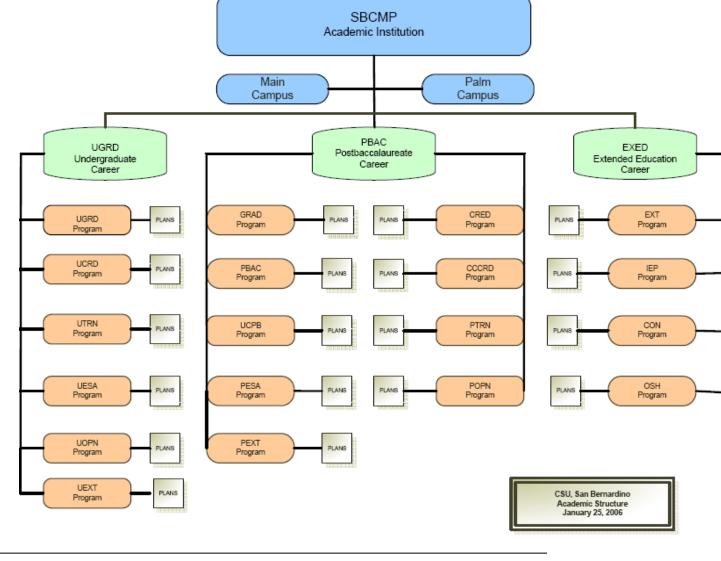

Overall Departmental BPG v9.0

#### Inquiry

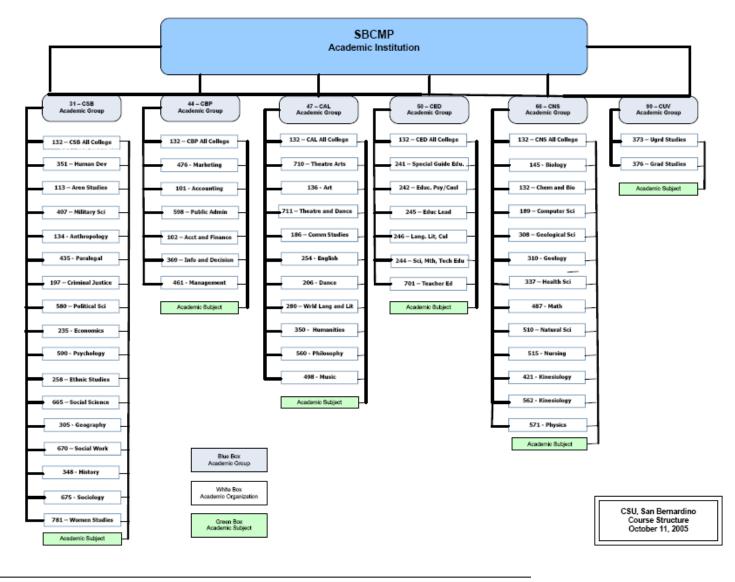

Overall Departmental BPG v9.0